# poli [Buscador]

**Manual d'ús**

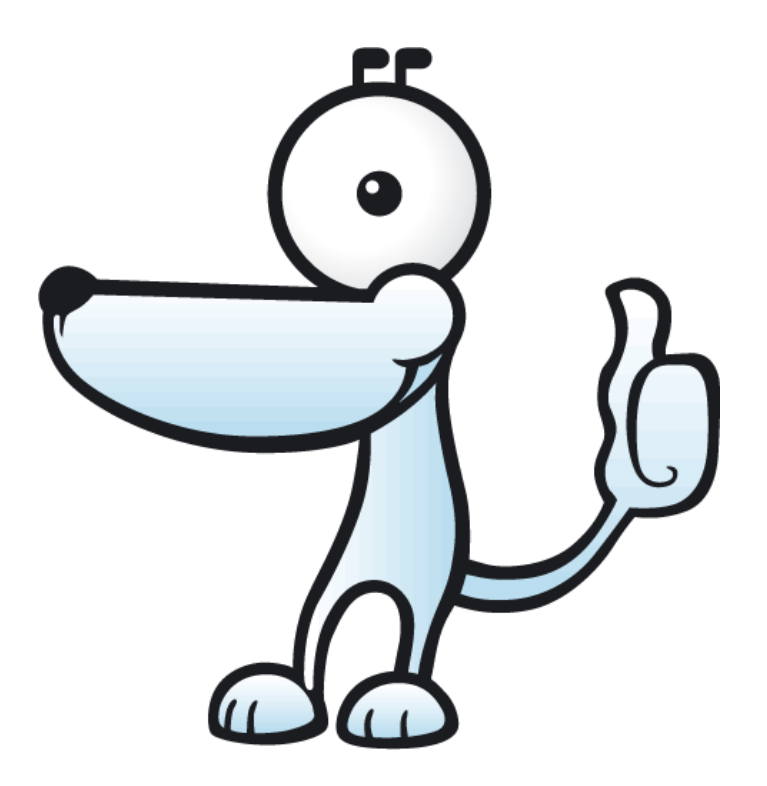

## Índex

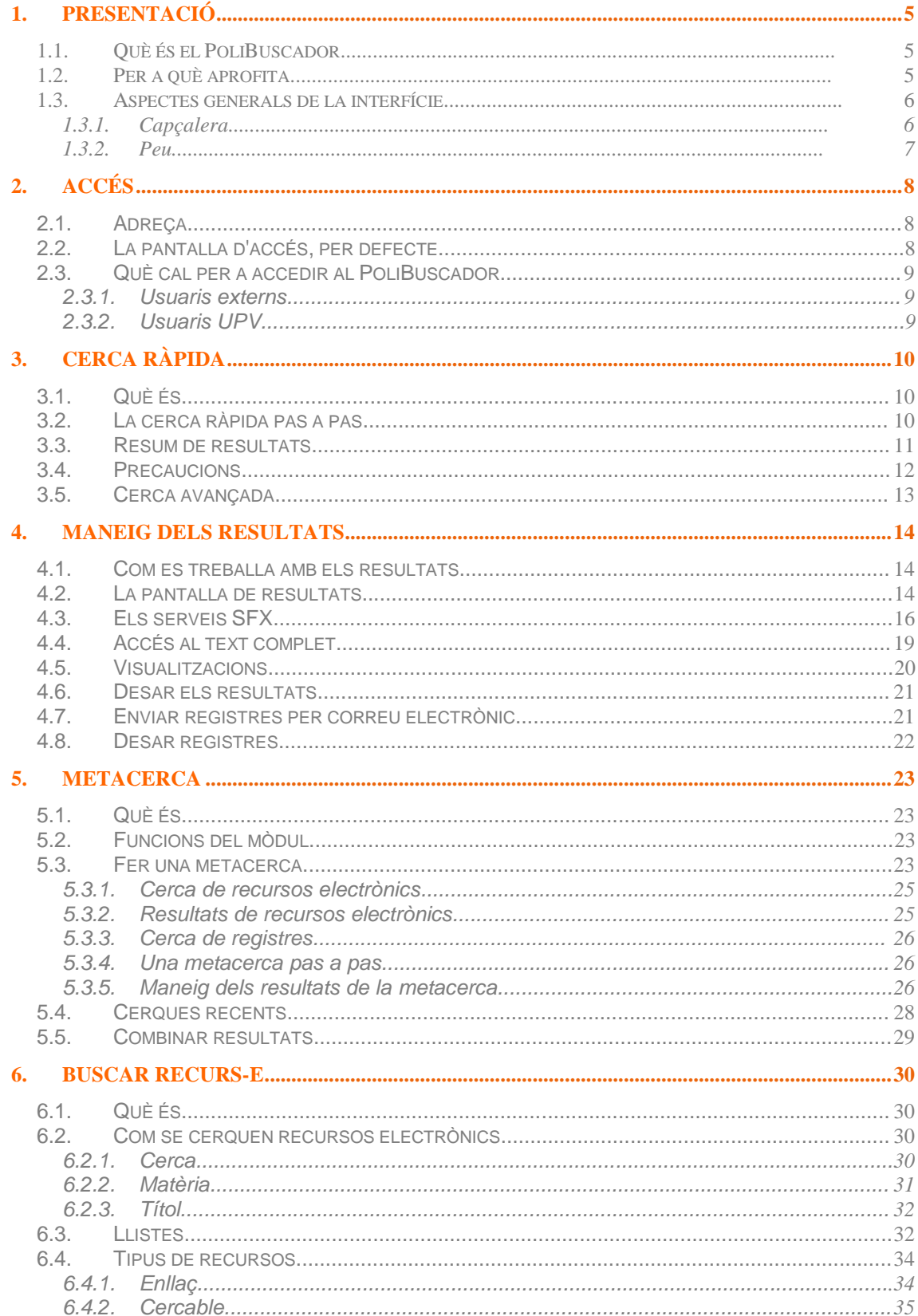

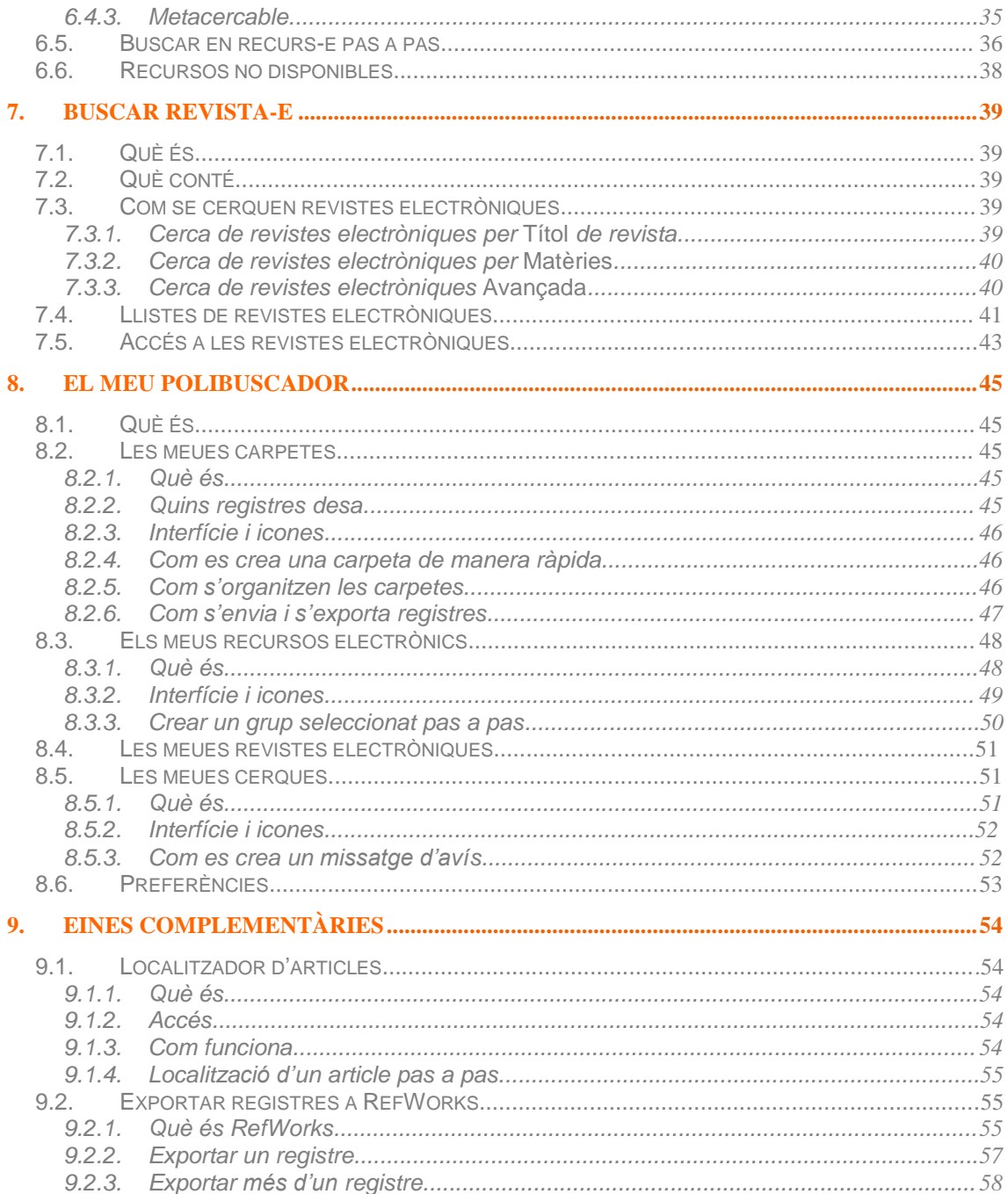

### 1. Presentació

### 1.1. Què és el PoliBuscador

PoliBuscador és el portal de la Biblioteca Digital de la UPV. Engloba tots els serveis i els productes electrònics d'informació elaborats, adquirits o seleccionats per la Biblioteca, o a què està subscrita aquesta.

### **És el portal per a accedir a tots els recursos electrònics de l'Àrea de Biblioteca i Documentació Científica de la UPV.**

### 1.2. Per a què aprofita

Amb el PoliBuscador, entre d'altres, és possible fer les funcions següents:

- Cercar articles de revistes científiques.  $\bullet$
- Localitzar recursos electrònics gratuïts i de pagament.  $\bullet$
- Cerca de revistes electròniques.  $\bullet$
- Fer cerques en els recursos usant la interfície del PoliBuscador.  $\bullet$
- Fer cerques simultànies en recursos diferents.
- Cercar patents.  $\bullet$

A més a més, hi ha disponibles tota una sèrie de serveis personalitzats com són:

- Desar els articles més interessants.
- Establir grups predefinits en què cercar simultàniament.  $\bullet$
- Establir una llista de revistes electròniques favorites.  $\bullet$
- Desar cerques per executar-les posteriorment.  $\bullet$
- Crear i modificar missatges d'avís.  $\bullet$
- Exportar resultats a gestors de referències bibliogràfiques.

### 1.3. Aspectes generals de la interfície

La interfície del PoliBuscador varia segons la funció que estiga fent, però té alguns elements permanents que estan presents en tots els mòduls i en totes les pantalles. Els elements constants apareixen a la part superior (capçalera) i a la part inferior (peu) de la pantalla.

### 1.3.1. Capçalera

La capçalera del PoliBuscador té els elements següents:

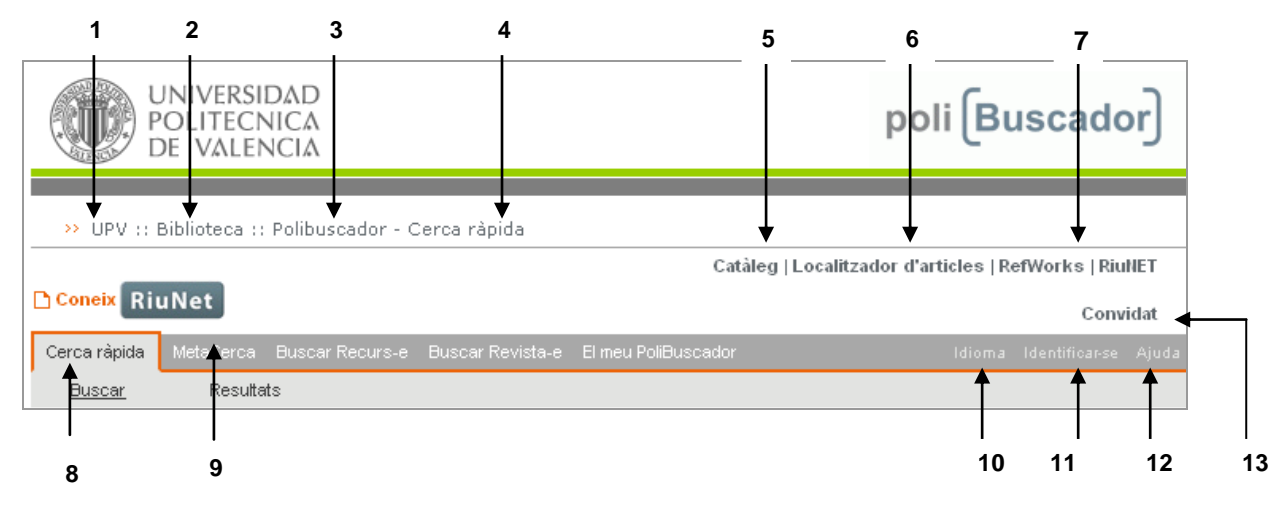

- **1) UPV.** Obri una finestra nova amb la pàgina web de la Universitat.
- **2) Biblioteca.** Obri una finestra nova amb la pàgina web de la Biblioteca.
- **3) Inicia PoliBuscador.** És l'enllaç a la finestra d'inici del PoliBuscador.
- **4) Àrea activa.** Indica quina part del PoliBuscador hi ha activa. Correspon a la barra de navegació.
- **5) Catàleg.** Clicant en l'enllaç, s'obri una finestra del navegador amb el catàleg bibliogràfic de la UPV.
- **6) Localitzador d'articles.** S'obri una finestra nova amb el localitzador d'articles. Per a saber més sobre el localitzador, consulteu l'apartat 9.1. del manual.
- **7) RefWorks.** Obri una finestra nova amb l'accés al servei de gestió de citacions bibliogràfiques contractat per la Biblioteca. Per a més informació, consulteu l'apartat 9.2. del manual.
- **8) Barra d'eines.** Hi apareixen els diferents apartats o les diferents àrees d'aquest mòdul. Apareix en gris clar i l'àrea activada, subratllada.
- **9) Barra de navegació.** Aquest element apareix en color gris fosc. Hi figuren els diferents mòduls del PoliBuscador. El mòdul activat apareix en gris clar.
- **10) Idioma**. Permet canviar d'idioma la interfície.
- **11) Tanca la sessió / Identificació.** Permet iniciar o acabar una sessió identificada.
- **12) Ajuda.** Obri una finestra amb *Ajuda*. Aquesta ajuda no és del PoliBuscador i no està elaborada per la Biblioteca, és de MetaLib, el programa en què es basa el PoliBuscador, per la qual cosa pot haver-hi alguna variació de noms, d'icones o alguna funcionalitat reestructurada.
- **13) Nom d'usuari.** Indica el nom de l'usuari o usuària identificat en aquest moment. Si no s'ha identificat cap usuari, apareix el terme *Convidat*.

### 1.3.2. Peu

El peu de totes les pàgines del PoliBuscador conté enllaços diferents.

- **1) Bloc del PoliBuscador.** Duu a la pàgina del bloc on hi ha les novetats en el portal d'accés a recursos digitals de la Universitat Politècnica de València.
- **2) Manual del PoliBuscador.** Duu a una pàgina amb accés a tots els materials de suport per al maneig del PoliBuscador.
- **3) La [Biblioteca Respon:](https://www.upv.es/pls/oalu/sic_miwsers2.MicroWebServicio?p_entidad=BG&P_MENU_ID=http://www.upv.es/pls/obib/Sic_bib_gregal.mv_busq?p_idioma=v%26p_tipo=300%20&P_IDIOMA=V)** Enllaç que obri el formulari de la Biblioteca Respon, a on es puc enviar dubtes o suggeriments.
- **4)** Sota aquests enllaços, en anagrama, apareix Powered by MetaLib, el programari comercial que serveix de suport al funcionament del PoliBuscador.

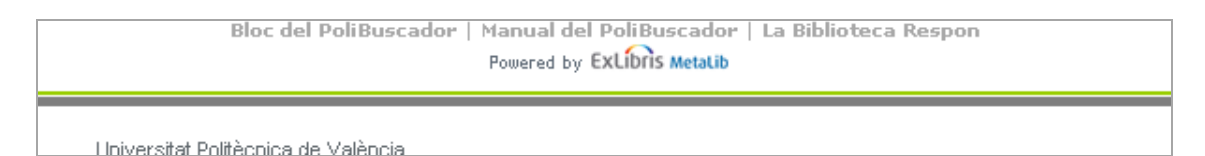

2. Accés

2.1. Adreça

Per a usar el PoliBuscador, n'hi ha prou amb accedir a l'adreça web següent:

### **[http://polibuscador.upv.es](http://polibuscador.upv.es/)**

### 2.2. La pantalla d'accés, per defecte

Quan visiteu l'adreça anterior, apareix la pantalla de Cerca ràpida directament:

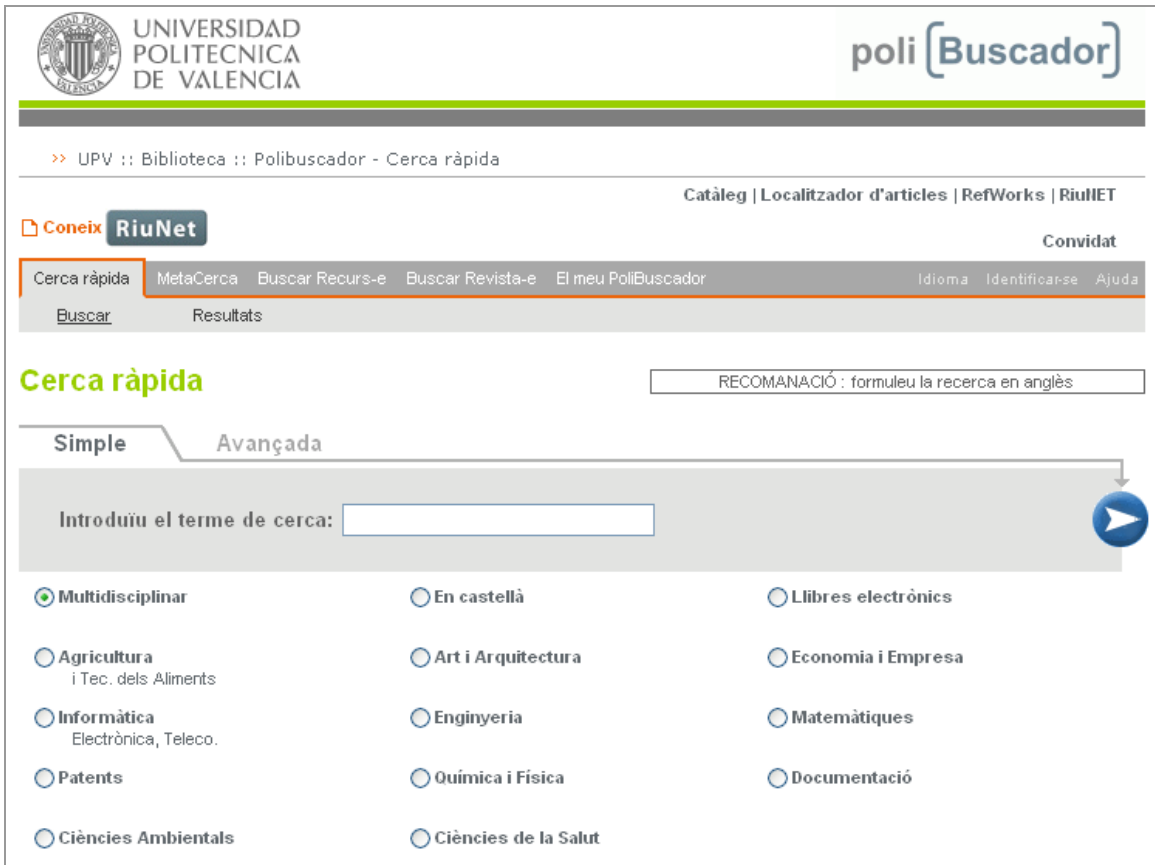

A la part superior dreta, veieu que esteu dins del PoliBuscador com a *Convidat*. Per a poder entrar-hi com a usuari registrat, heu de clicar en l'opció *Identificar-se* de la barra de navegació, que us reenviarà a la pàgina d'identificació de la intranet de la Universitat. Introduint-hi el DNI i la clau UPVnet, apareix el vostre nom a la part superior dreta del PoliBuscador.

### 2.3. Què cal per a accedir al PoliBuscador

### 2.3.1. Usuaris externs

El PoliBuscador és un servei gratuït obert a tota la societat amb les limitacions que les llicències dels recursos electrònics imposen a la Biblioteca.

Els usuaris que no pertanyen a la comunitat UPV són considerats convidats i tenen accés a serveis limitats. No necessiten cap tipus de clau, només accedir a l'adreça del PoliBuscador. Aquests usuaris, per exemple, tenen permès fer consultes en tots els recursos gratuïts.

### 2.3.2. Usuaris UPV

Els usuaris de la Universitat, per a accedir a PoliBuscador des de la xarxa informàtica UPV, només necessiten identificar-se amb el DNI i la clau UPVnet d'accés a la xarxa, si volen accedir a l'espai personal El meu PoliBuscador.

Els usuaris de la Universitat que vulguen accedir a PoliBuscador des de fora de la xarxa informàtica UPV s'han d'identificar amb el DNI i la clau UPVnet d'accés a la xarxa. A més a més, hi han d'accedir per mitjà del VPN per a tenir accés ple a tots els serveis com ara arribar al text complet dels articles.

### **Problemes amb l'usuari i la contrasenya**

Per a qualsevol problema amb l'usuari, la contrasenya, etc., els alumnes i el personal de la UPV s'han de dirigir a l'Àrea de Sistemes de la Informació i Comunicació (ASIC, edifici 4H, 1r pis) o a l'aula d'informàtica del centre.

També es pot obtenir ajuda telefonant al 96 387 77 50 o a l'extensió 77750, o consultant la web de l'ASIC en http://www.upv.es/entidades/ASIC/

### **Què és VPN**

VPN són les sigles de Virtual Privated Network. Aquest servei permet tenir accés a tots els recursos informàtics de la UPV, com si s'estiguera a la mateixa Universitat, quan s'accedeix a Internet per mitjà d'un proveïdor privat o des d'una altra institució.

Per a conèixer-hi més, consulteu la pàgina web http://infoacceso.upv.es/, i seleccioneu el tipus d'accés segons siga el cas i el manual del sistema operatiu de què disposeu.

### 3. Cerca ràpida

### 3.1. Què és

La cerca ràpida permet consultar, simultàniament, un grup predefinit de recursos electrònics que, per exemple, contenen **articles de revistes científiques**. Aquests grups poden ser definits per la Biblioteca o pel mateix usuari o usuària. Només es pot consultar un grup cada vegada i els resultats de la consulta es mostren agrupats en una única presentació.

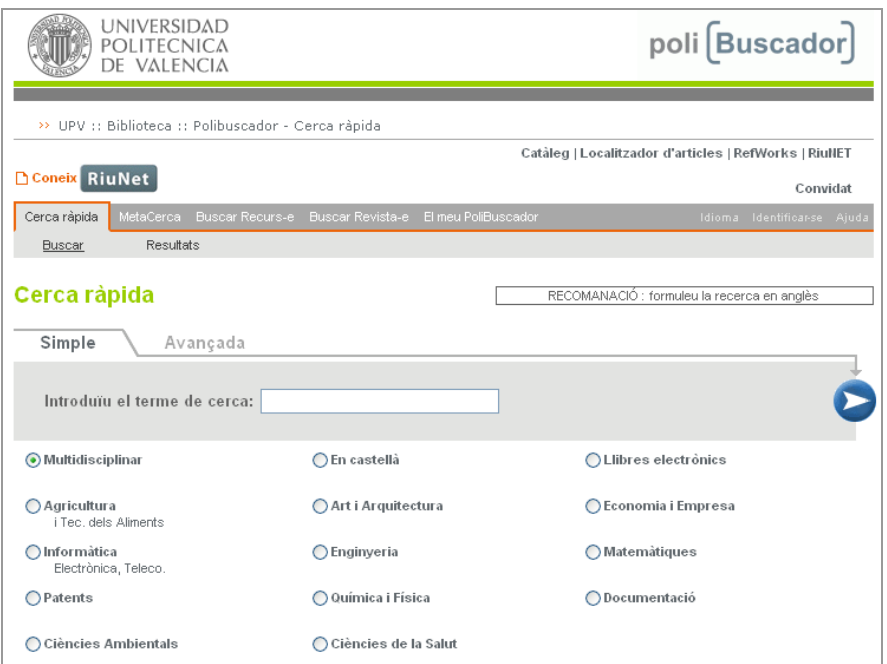

Per a saber com s'han de crear grups predefinits propis, consulteu l'apartat 8.3. del manual.

### 3.2. La cerca ràpida pas a pas

Per a fer una consulta en la cerca ràpida, s'han de seguir els passos següents:

- 1) Introduïu la consulta en la casella *Cerca*.
- 2) Seleccioneu el grup de l'àrea temàtica d'interès.

Per a seleccionar-lo, cal clicar sobre el botó . Si cliqueu sobre el nom del grup, es mostren els recursos que el formen, però no se selecciona.

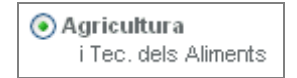

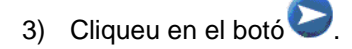

- 4) Espereu el resum dels resultats.
- 5) Accediu als resultats.
- 6) Analitzeu els resultats.

### 3.3. Resum de resultats

En acabar la cerca, apareix una pantalla amb un resum dels resultats. Aquesta pantalla permet conèixer el nombre de registres trobats i recuperats per cada recurs. També indica si algun dels recursos no està disponible. Si un recurs no està disponible, potser n'hi haurà prou amb repetir la consulta més tard. Si el problema persisteix, s'ha de comunicar al formulari de la Biblioteca [Respon,](https://www.upv.es/pls/oalu/sic_miwsers2.MicroWebServicio?p_entidad=BG&P_MENU_ID=http://www.upv.es/pls/obib/Sic_bib_gregal.mv_busq?p_idioma=v%26p_tipo=300%20&P_IDIOMA=V) a l'extensió 78851.

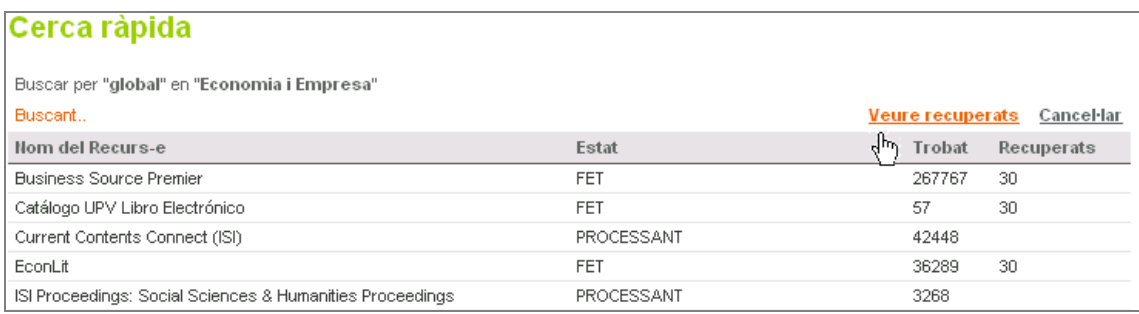

Hi ha una diferència entre els registres trobats i recuperats. Quan el PoliBuscador fa una cerca, troba un conjunt de registres que pot ser molt ampli. Per evitar que el sistema es bloquege, aquests registres no es mostren tots alhora, sinó en blocs que poden variar de 20 a 500 registres.

Els resultats apareixen en acabar la cerca. La llista de resultats combinats inclou els primers resultats que s'han recuperat dels recursos consultats. Si el bloc presentat no és suficient, cliqueu en l'enllaç *Recuperar més* que apareix a la capçalera dels resultats.

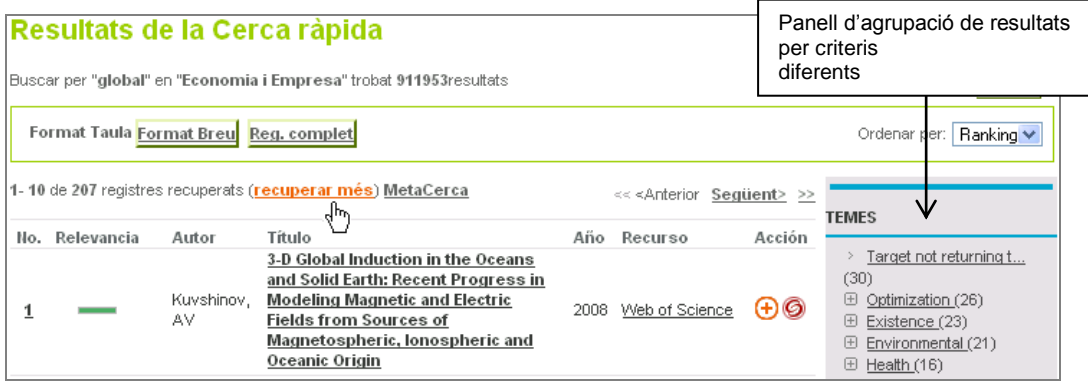

A la part dreta de la taula de resultats, apareix el panell de clústers, que és un menú per a accedir als resultats i filtrar-los segons criteris diferents: temes, dates, autors o títols de revistes, i que permet una visualització ràpida dels registres d'un any determinat, dels que apareixen en una revista concreta, etc. El menú d'agrupació de resultats només apareix quan es fa la cerca sobre diversos recursos alhora, és a dir, sobre els resultats combinats de diversos recursos. Si seleccioneu algun d'aquests criteris d'agrupació, heu de clicar en el botó que hi ha a la part superior del menú per a tornar a veure tots els resultats sense agrupar per cap criteri. Per exemple, a la imatge, només es visualitzen els 117 registres de l'any 2008; si cal tornar a veure tots els resultats d'aquest any sense agrupar, heu de clicar sobre el botó que hi ha a la part superior.

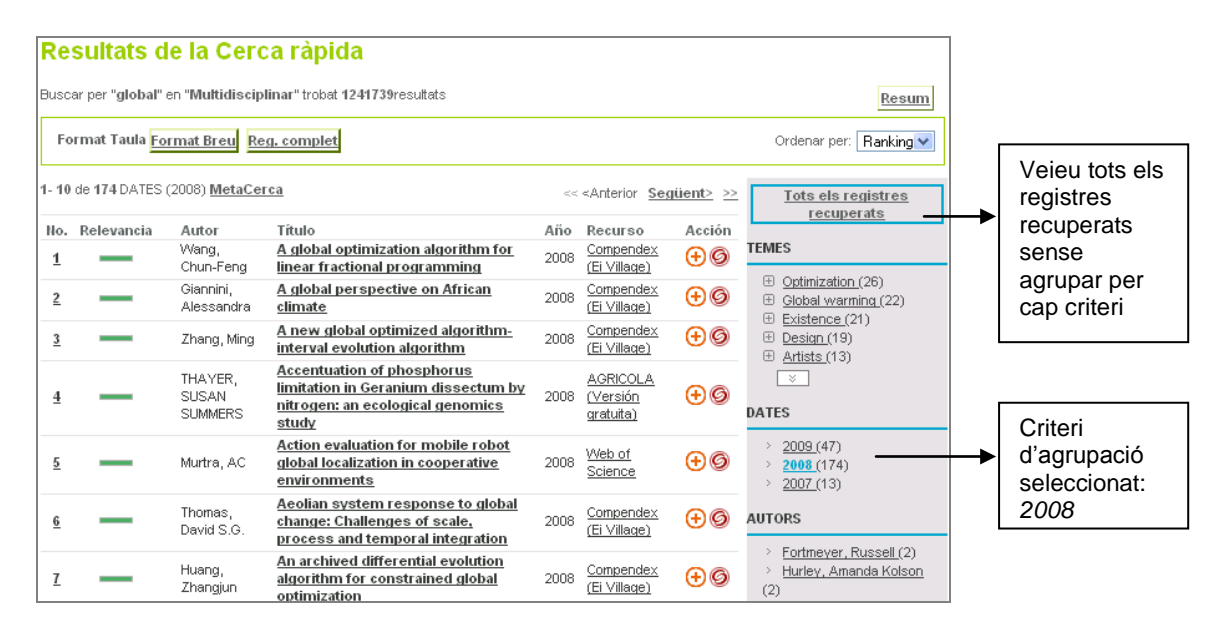

### 3.4. Precaucions

A l'hora de fer consultes amb la cerca ràpida, heu de tenir en compte les precaucions següents:

- Les paraules s'han de cercar com si estigueren unides pel booleà **I**, que fa que es troben els documents que contenen tots els termes de la consulta independentment de l'ordre en què es troben.
- Els termes de **la consulta** s'han d'introduir en el mateix idioma que usen els recursos electrònics, normalment **en anglès**. Aquesta recomanació es presenta en el formulari de cerca.

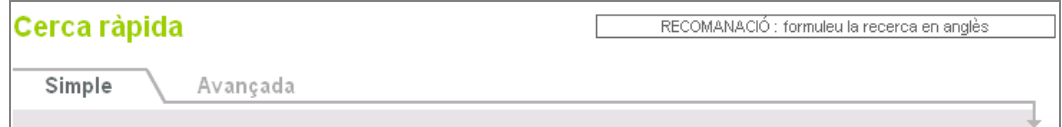

Per a combinar termes, cal fer servir la pestanya *Avançada*.

- Els resultats es mostren per blocs. S'obté un bloc nou quan l'usuari o usuària fa clic  $\bullet$ sobre l'enllaç *Recuperar més*. Els registres hi apareixen ordenats per rellevància tenint en compte els acabats d'afegir, que s'identifiquen per la icona New.
- Per a consultes complexes, personalització del grup de recursos electrònics que cal consultar, etc., és preferible usar el mòdul de MetaCerca.

### 3.5. Cerca avançada

Tots els mòduls de cerca del PoliBuscador tenen l'opció d'una consulta avançada. Aquesta consulta **permet combinar termes** i té l'aspecte següent:

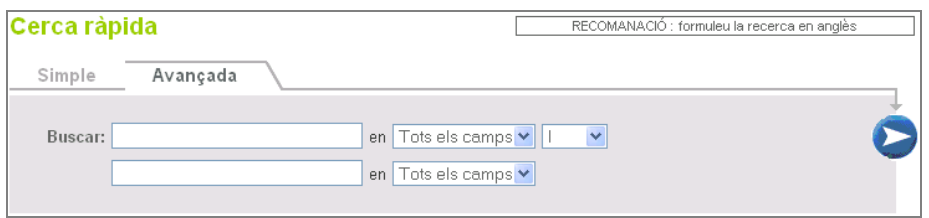

Vegeu un exemple de cerca. Un usuari està interessat a obtenir informació sobre la *web semàntica* i la *representació del coneixement*. Per tant, li interessa recuperar articles en què, almenys, aparega un d'aquests dos conceptes. En primer lloc, s'han de traduir els termes a l'anglès, ja que la majoria dels recursos d'informació contenen els registres en aquesta llengua. La traducció dels termes és Semantic Web i Knowledge Representation. Si es llança una consulta en una sola casella de cerca, recupera només els articles en què apareixen aquests dos conceptes alhora, però no els documents que tracten sobre la representació del coneixement, sense que hi aparega el concepte de web semàntica o viceversa. Per a fer aquesta cerca, heu de clicar sobre la pestanya *Avançada* i formular-la de la manera següent:

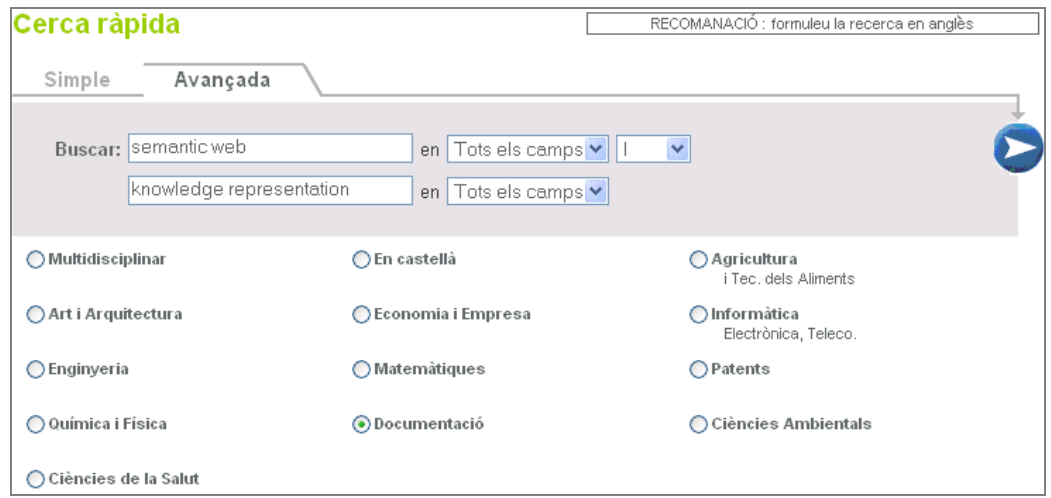

### 4. Maneig dels resultats

### 4.1. Com es treballa amb els resultats

Els resultats de les cerques són molt semblants depenent del mòdul on s'ha fet la consulta: Cerca ràpida, MetaCerca o Burcar recurs-e. Aquest apartat s'elabora basant-se en els resultats d'una cerca ràpida, però és aplicable als resultats de consultes fetes en els altres dos mòduls.

Les accions que es poden dur a terme amb els resultats són, principalment:

- 1) Navegar i visualitzar els resultats obtinguts.
- 2) Accedir a serveis d'**SFX**, entre altres coses, per a obtenir el **text complet** dels articles.
- 3) Visualitzar els resultats en format *taula, breu* o *registre complet*.
- 4) Desar els registres a *Les meues carpetes.*
- 5) Enviar els registres per correu electrònic.
- 6) Exportar els registres a un fitxer de text o a un gestor de citacions bibliogràfiques.

### 4.2. La pantalla de resultats

Els resultats es mostren en format taula, per defecte. A continuació, es presenten els elements més importants d'aquesta presentació de resultats. La majoria d'aquests elements són comuns a la resta de visualitzacions.

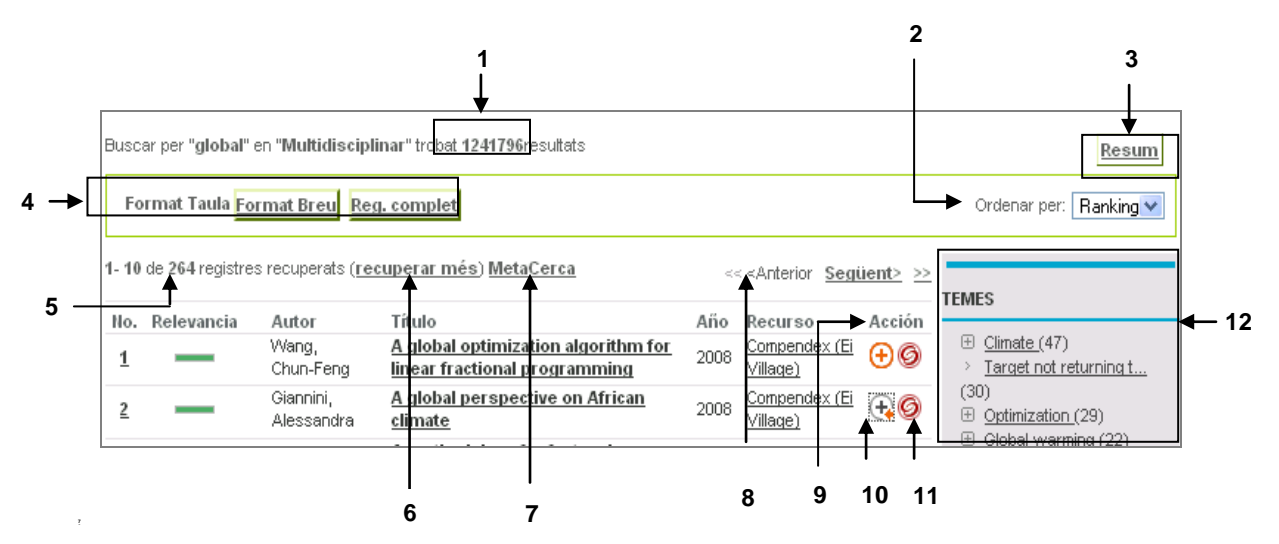

#### Els elements són:

- **1)** Nombre total de registres trobats.
- **2)** Canvia el criteri d'ordenació dels registres. L'ordenació pot ser per rànquing, és a dir, segons la rellevància del registre respecte a la cerca realitzada, per títol, per autor, per any o per recurs electrònic del qual prové el registre.
- **3)** Vegeu el resum de resultats.
- **4)** Canvi de visualització. Els registres es poden visualitzar en format taula, breu o registre complet. En la vista del registre complet, és on apareixen totes les icones que s'expliquen a continuació:
	- GSFX G El botó d'SFX pot presentar un d'aquests dos aspectes. Principalment, aprofita per a informar que el document està a text complet; també dóna un altre tipus de serveis afegit.
		- **Pormet desar els registres en format text o exportar-los a un** gestor de citacions bibliogràfiques.
		- $\boxtimes$  Permet enviar la referència de l'article (no el text complet) per correu electrònic.
		- Permet veure el registre en el format original de catalogació 目 (MARC21).
		- Afegeix a Les meues carpetes*.* A.

Permet desar en l'àrea personalitzada d'El meu PoliBuscador els registres d'interès. Per a conèixer millor aquestes funcionalitats, consulteu l'apartat 8.2. del manual.

- **5)** Registres recuperats. Part dels registres trobats que es visualitzen a la pantalla.
- **6)** *Recuperar més*. Quan el PoliBuscador fa una cerca, troba un conjunt de registres que pot ser molt ampli. Per evitar que el sistema es bloquege, aquests registres no es mostren tots alhora, sinó en blocs que poden variar de 20 a 500 registres. Si el bloc presentat no és suficient, cliqueu en l'enllaç *Recuperar més* que apareix a la capçalera dels resultats o al final de l'últim registre.
- **7)** Accedeix a *MetaCerca*. Permet visualitzar els resultats de la consulta al mòdul de MetaCerca. D'aquesta manera, es pot combinar la cerca amb altres termes.
- **8)** Vés a la pàgina anterior o a la següent de resultats, o a la primera i a l'última amb les dobles fletxes  $<<$   $>>$ .
- **9)** Afegeix a Les meues carpetes. Permet desar en l'àrea personalitzada d'El meu PoliBuscador els registres d'interès. Per a conèixer millor aquestes funcionalitats, consulteu l'apartat 8.2. del manual.
- **10)** Registre ja afegit a *Les meues carpetes.*
- **11)** Mostra els serveis d'SFX. Per a conèixer més sobre els serveis d'SFX, consulteu l'apartat 4.3. del manual.
- **12)** El panell de clústers dóna opcions addicionals per a accedir i filtrar els resultats segons criteris diferents. Això permet una visualització ràpida dels resultats segons el tema (matèria), la data, l'autor i el títol de la revista. L'agrupació només es fa sobre les llistes combinades de resultats, és a dir, quan es recuperen registres de diversos recursos diferents.

### 4.3. Els serveis SFX

SFX és un **servidor d'enllaços**. Té la funció de presentar una sèrie d'enllaços web relacionats amb un registre concret. La finestra d'SFX s'obri en clicar sobre un dels botons següents:  $\bigcirc$  o **6 S.F.X**, que apareixen en cada un dels registres recuperats després de fer una cerca.

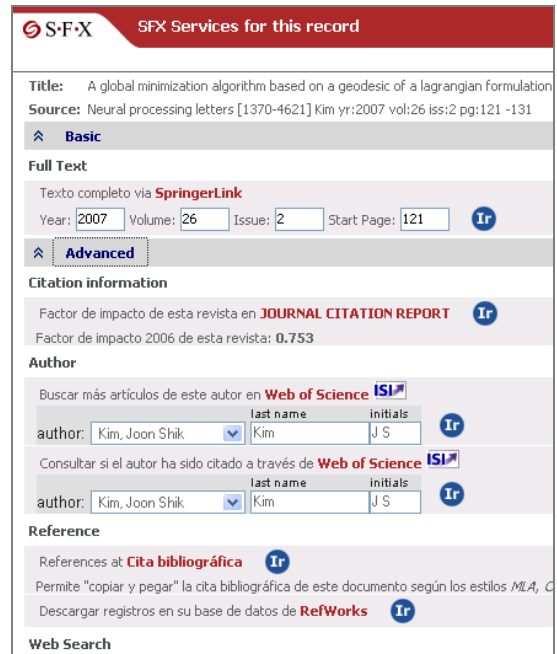

*Exemple de finestra d'SFX*

Els serveis d'SFX es presenten en dos grups.

### **1) Serveis bàsics, que poden ser:**

*a) Accés al text complet*

Permet accedir al text complet de l'article. Pot ser que, en clicar-hi, no aparega exactament l'article i s'accedisca a la pàgina principal de la publicació; en aquest cas, s'ha de navegar dins de la publicació per a localitzar l'article.

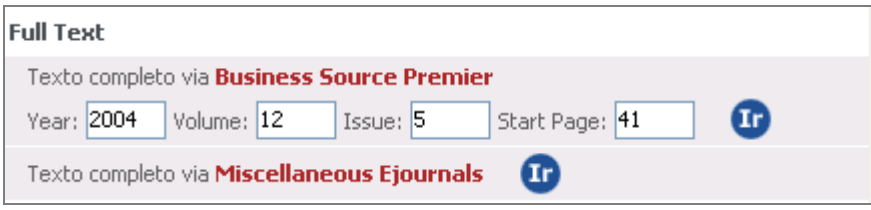

### *b) Informació de disponibilitat*

Informa de l'existència d'aquest document –article, llibre, etc.– en el catàleg de la Biblioteca de la UPV.

Exemple de llibre:

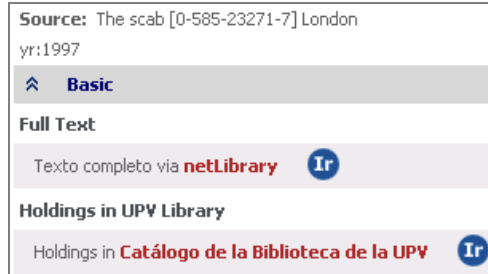

### Exemple de revista:

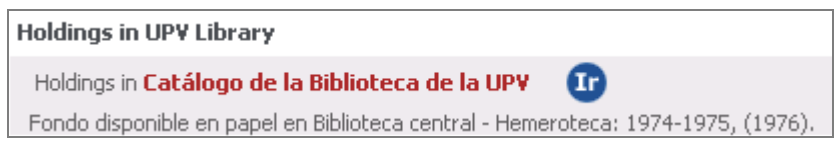

Aquest detall s'interpreta de la manera següent:

- Dos anys units mitjançant guions indiquen un període d'anys complets, és a dir,  $\bullet$ que estan disponibles tots els números d'aquests anys. Per exemple: 1974-1975.
- $\bullet$ Un any amb un guió només indica que s'està subscrit a la revista en l'actualitat i que, per tant, hi ha disponibles tots els números des de la data. Per exemple: 1997-
- Un o més anys entre parèntesis indiquen que aquests anys estan incomplets. En  $\bullet$ aquests casos, és convenient comprovar la disponibilitat del número concret on es va publicar l'article. Per exemple: (1996).
- Quan apareix un punt al final de l'últim any, indica que la subscripció està tancada i  $\bullet$ ja no es rep. Per exemple: 1999.
- Dos anys separats per una coma signifiquen una llacuna, un o més anys durant els quals la revista no es rep. Per exemple: 1998, 2010.

### **2) Serveis avançats**

Els serveis avançats apareixen ocults, normalment. Per a accedir-hi, cal clicar en la icona

**V** o l'enllaç **V** Advanced

- a) *Préstec interbibliotecari*. Si no està disponible el text complet o no n'hi ha exemplars a la Biblioteca, informa que es pot sol·licitar l'article per mitjà del servei de préstec interbibliotecari i hi enllaça.
- b) *Citacions-factor d'impacte*. En el bloc de serveis avançats, apareix el factor d'impacte de la revista, amb un enllaç a la informació de la revista en el Journal Citation Reports.

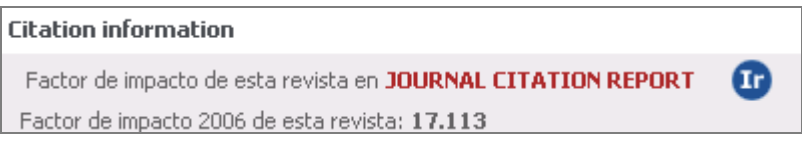

c) *Autor*. Aquest servei permet fer una consulta dels articles d'aquest autor disponibles en la Web of Science. Si se'n detecta algun error en les inicials, es pot modificar manualment.

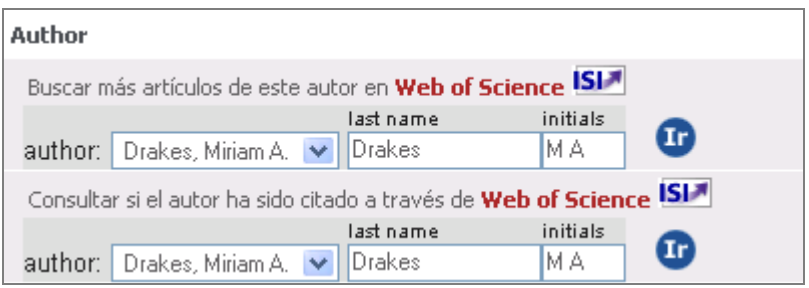

d) *Referències*. Aquest servei permet capturar la citació bibliogràfica de l'article en format text o exportar-la a RefWoks. Per a saber més sobre l'exportació de registres i els gestors de citacions bibliogràfiques, consulteu els apartats 9.2. i 9.3. del manual.

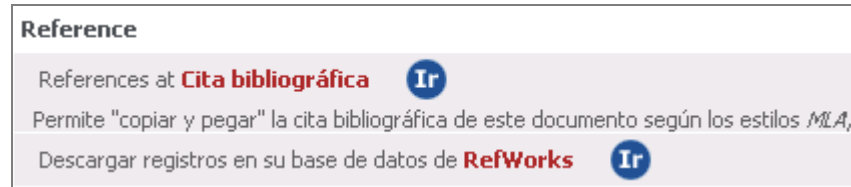

e) *Accés a les preguntes més freqüents*. Enllaça amb les preguntes freqüents d'SFX disponibles en la pàgina web de la Biblioteca.

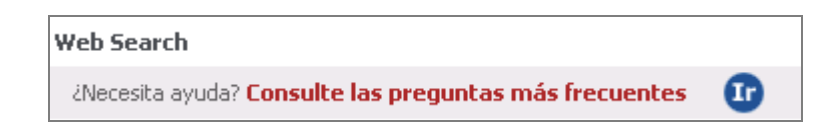

f) *Cerca web*. Permet fer una consulta pel títol de l'article en Google Scholar, en el Current Contents o en qualsevol dels cercadors que té configurats.

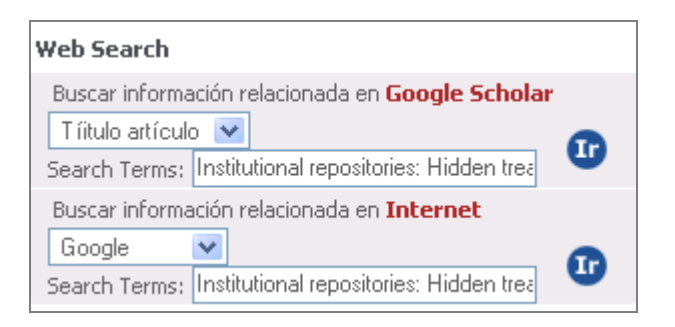

4.4. Accés al text complet

Una part dels recursos continguts en el PoliBuscador tenen el text complet dels articles. D'altres, el tenen de manera relacionada per mitjà d'SFX. Per a accedir al text complet d'un article, es poden presentar dues opcions, bàsicament:

**Enllaços** al text complet. De vegades, es presenta al final del registre un enllaç que sol donar accés al text complet del document en el seu recurs original.

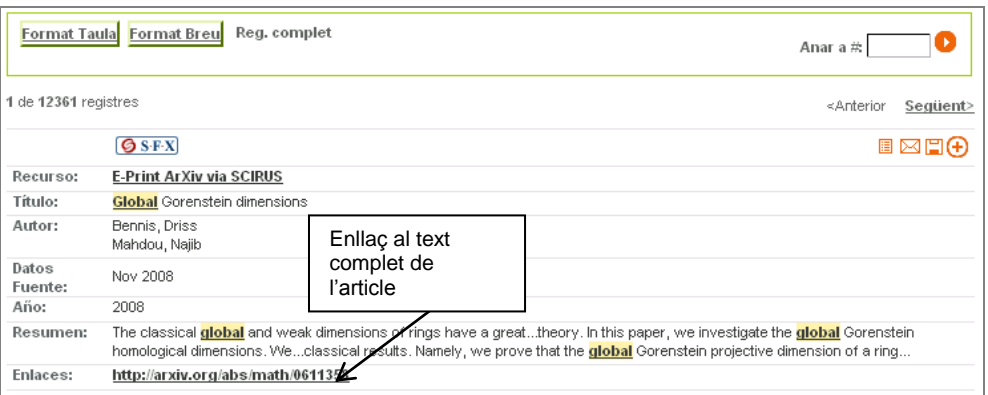

**SFX.** Tots els registres que corresponen a documents bibliogràfics presenten el botó d'SFX. Si el text de l'article està disponible mitjançant qualsevol dels proveïdors contractats per la Biblioteca, es mostra l'enllaç al text complet. Si està disponible en paper, apareix l'enllaç per a consultar el catàleg.

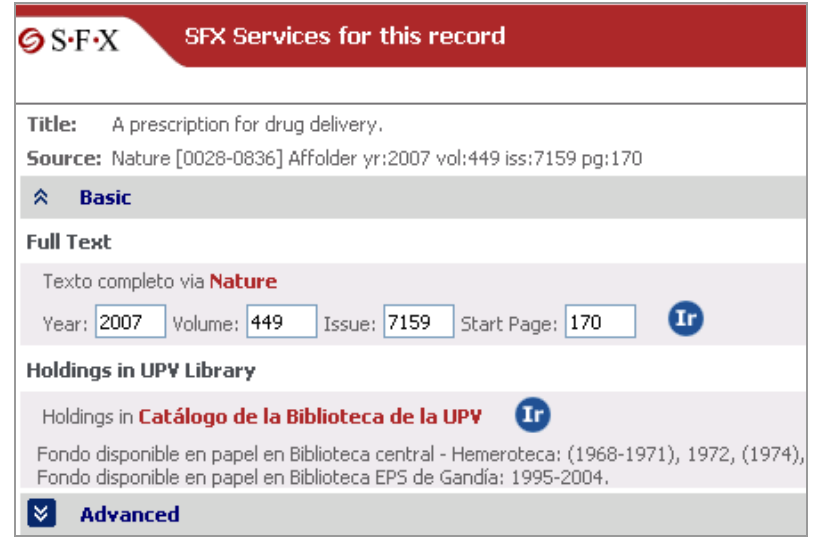

### 4.5. Visualitzacions

Els resultats de les cerques es poden visualitzar en tres formats: taula, breu i registre complet. El format **taula** és el que està establit per defecte. Té menys quantitat d'informació, però d'una manera més senzilla, esquemàtica i compacta.

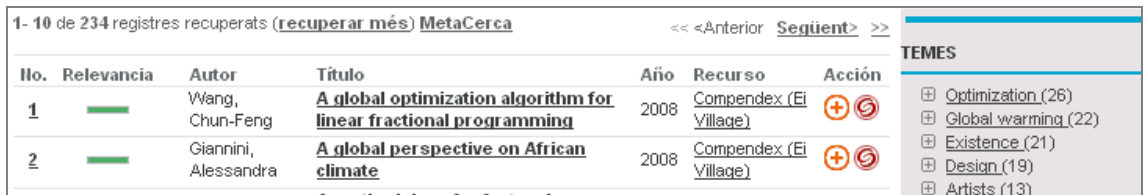

En el **format breu**, a més de la informació que apareix en format taula, es visualitzen les *dades font*, que es corresponen amb el títol de la revista i el número en què es va publicar l'article.

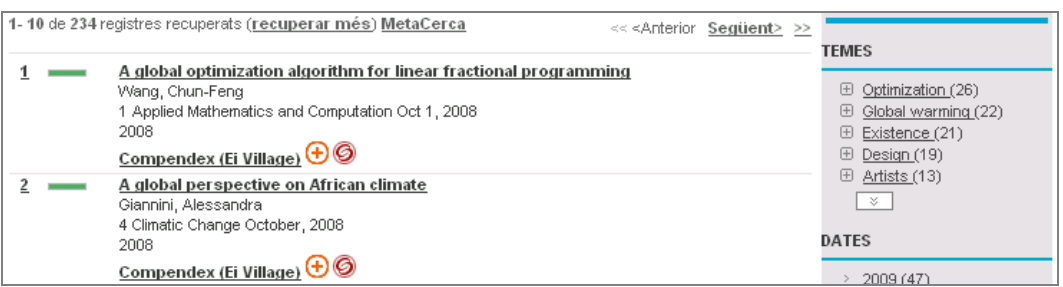

El format de **registre complet** permet visualitzar totes les dades del registre enviades pel recurs electrònic. A més a més, permet exportar i enviar els registres per correu electrònic.

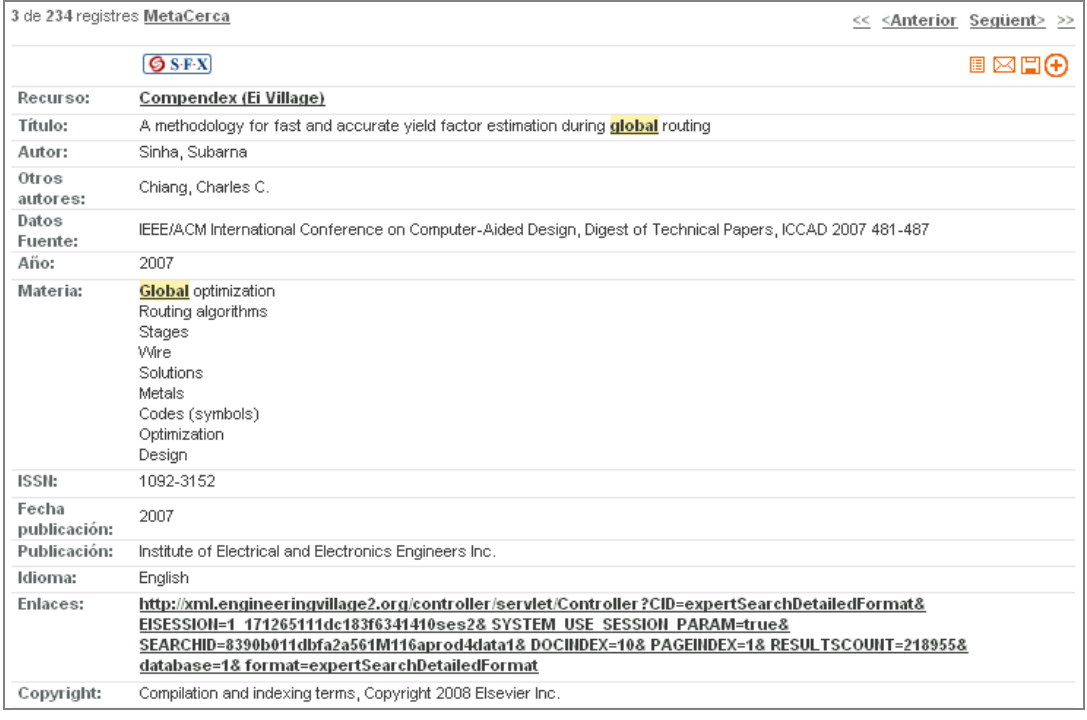

### 4.6. Desar els resultats

Els resultats de les cerques es poden desar en l'àrea personalitzada *Les meues carpetes.* Si un usuari s'identifica, pot desar-hi els resultats que li interessen i aquests es mantenen d'una sessió a una altra. Els usuaris convidats també poden desar-hi els resultats, però es perd tota la informació en acabar la sessió.

Els registres es desen clicant sobre la icona  $\bigoplus$ , que equival a *Afegeix a les meues carpetes.* Quan el registre ja s'hi ha afegit, la icona canvia d'aspecte i se substitueix per  $\mathbb{R}$ . Per a consultar els registres desats, s'ha d'accedir al mòdul *El meu PoliBuscador > Les meues carpetes.* Per a saber més sobre l'ús de Les meues carpetes, consulteu l'apartat 8.2. del manual.

### 4.7. Enviar registres per correu electrònic

Des de la vista de registre complet, apareix la icona  $\boxtimes$ , que permet enviar el registre per correu electrònic. El missatge conté la referència bibliogràfica, però no el text complet de l'article. Per a enviar més d'un registre alhora, cal fer servir les funcions de *Les meues carpetes*  (apartat 8.2.6. del manual), ja que això no es pot fer des dels resultats de les cerques directament.

En clicar sobre la icona  $\boxtimes$ , es desplega una finestra que ens demana introduir l'assumpte del correu, l'adreça de correu i un missatge opcional. Els correus es poden enviar a una adreça diferent de la de l'usuari que ha iniciat la sessió, fins i tot encara que no siga un correu de la UPV. Com a format de registre, es preferible seleccionar el format estàndard que apareix per defecte.

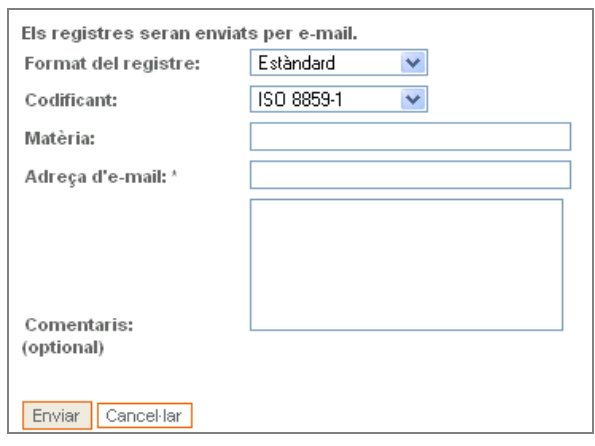

### 4.8. Desar registres

Quan es visualitza una referència des de la vista de registre complet, apareix la icona  $\Box$ , que permet desar el registre que s'està visualitzant. Per a exportar el registre, cal clicar en la icona i s'obri una finestra que ens permet seleccionar una de les tres opcions d'exportació:

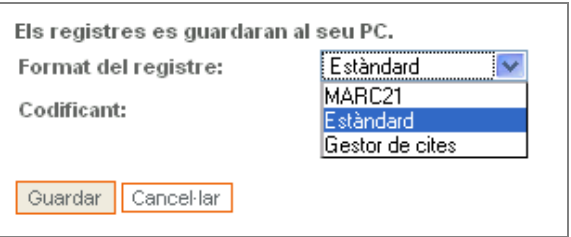

Les opcions d'exportació són:

- Estàndard: desa en el disc dur com a fitxer de text.
- Marc21: format d'intercanvi entre biblioteques.
- Gestor de citacions: permet exportar a programes com ara Reference Manager i Refworks.

Per a saber més sobre l'exportació a gestors de citacions, consulteu l'apartat 9 del manual. Si es vol desar més d'un registre, cal usar l'opció Les meues carpetes. Per a saber més sobre aquesta àrea del PoliBuscador, consulteu l'apartat 8.2.6. del manual.

### 5. MetaCerca

### 5.1. Què és

La MetaCerca és el mòdul del PoliBuscador més complex d'usar, però també el que permet fer cerques de la manera més flexible i personalitzada. Bàsicament, es tracta d'una millora sobre la cerca ràpida. Té l'avantatge que, simultàniament, permet cercar en el contingut de 10 recursos compatibles, seleccionats pel mateix usuari, que estiguen situats en un mateix grup o en una mateixa matèria.

Per a cercar simultàniament en recursos situats en grups o matèries diferents, preestablides per la Biblioteca, l'usuari o usuària s'ha de crear un grup propi en la seua àrea personal (El meu PoliBuscador). Si hi voleu més informació, consulteu l'apartat 8.3. del manual.

### **La MetaCerca permet fer consultes simultànies en recursos electrònics diferents seleccionats pel mateix usuari o usuària.**

Es poden fer metacerques en recursos de tipus cercable i metacercable. Per a saber més sobre els tipus de recursos, consulteu l'apartat 6.4. del manual.

### 5.2. Funcions del mòdul

El mòdul de MetaCerca permet:

- 1) Fer una consulta simultània en recursos diferents seleccionats per l'usuari.
- 2) Consultar l'historial de les cerques que s'han fet.
- 3) Desar les cerques que interessen.
- 4) Combinar el resultat d'una cerca prèvia amb una altra feta posteriorment.

### 5.3. Fer una metacerca

La metacerca és una mica complexa de fer. Per facilitar la cerca i la selecció dels recursos electrònics, és recomanable, prèviament, llegir el capítol 6 del manual, que tracta sobre com cercar els recursos electrònics.

La pantalla de consulta de la MetaCerca es divideix en tres apartats:

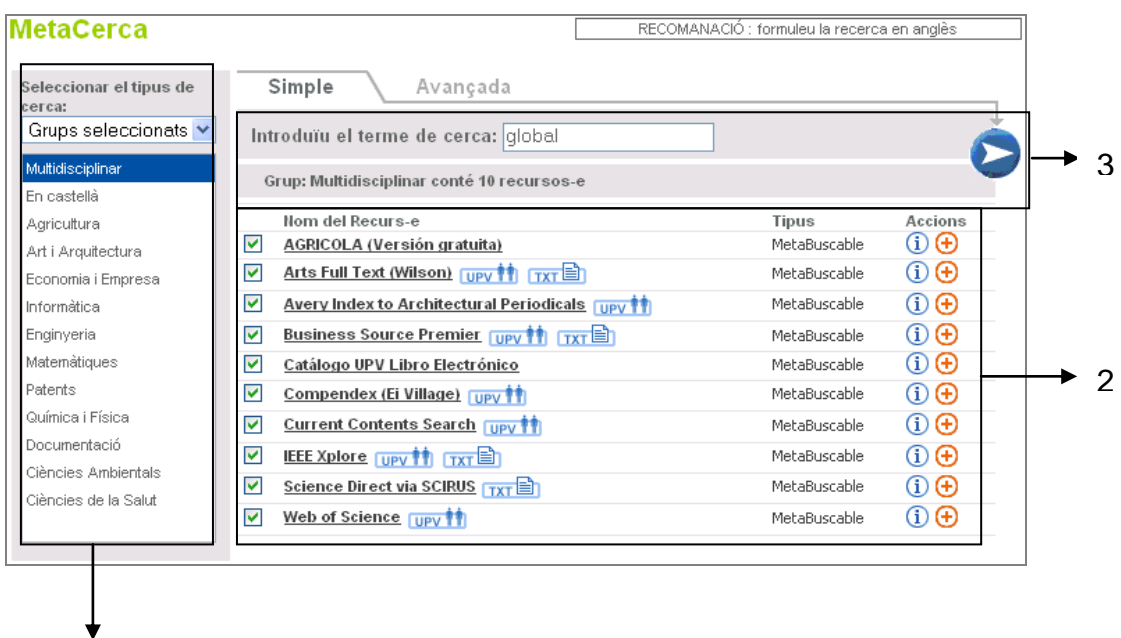

### **1. Selecciona el tipus de cerca (1)**

1

En aquesta part de la pantalla, hi ha diferents opcions de cerca:

- **Grups seleccionats**. Permet seleccionar un grup de recursos seleccionats per la  $\bullet$ institució. Aquests grups coincideixen amb els de la cerca ràpida.
- **Matèries**. Permet seleccionar recursos segons la matèria a què estiguen adscrits.
- **Cerca**. Permet cercar per títol, proveïdor de recurs electrònic, matèria, qualsevol mot i tipus de recurs electrònic.
- **Recursos electrònics nous**. Per a cercar en els últims recursos incorporats.
- **Els meus recursos electrònics**. Aquesta opció és, només, per a usuaris identificats i  $\bullet$ permet fer una cerca en diversos recursos –seleccionats pel mateix usuari– al mateix temps.

### **2. Recursos electrònics (2)**

Ací apareix la llista de recursos electrònics corresponent a l'opció seleccionada en *Selecciona el tipus de cerca (1)*.

La consulta **únicament** es pot fer en els que estiguen seleccionats, és a dir, amb la casella de verificació activada  $\Box$ .

### **3. Quadre de cerca (3)**

És el requadre on s'introdueix el text de la consulta. Té les mateixes característiques que en la cerca ràpida, i també pot seleccionar entre una cerca simple o avançada.

### 5.3.1. Cerca de recursos electrònics

El primer pas per a fer la metacerca és localitzar els recursos per mitjà de l'apartat *Selecciona el tipus de cerca* que apareix a l'esquerra de la pantalla. Per a localitzar els recursos, hi ha cinc opcions:

- **Grups seleccionats.** És l'opció que apareix per defecte, i el contingut coincideix amb els grups seleccionats de la cerca ràpida, però, aquesta vegada, es pot desactivar algun dels recursos del grup perquè la cerca no s'hi execute.
- **Els meus recursos electrònics.** Aquesta opció únicament està disponible per a usuaris identificats. Conté els grups i els recursos prèviament creats i seleccionats per l'usuari en *El meu PoliBuscador> Els meus recursos> Preferits*, que és on es troben tots els recursos agregats per l'usuari o usuària fent clic damunt la icona d'*Afegeix als preferits.*
- **Matèries.** Permet localitzar els recursos per matèries i submatèries. És la mateixa Biblioteca la que estableix les matèries i assigna els recursos. És **molt important** seleccionar la submatèria que es vol consultar clicant-hi, perquè, en cas contrari, pot mostrar uns recursos electrònics diferents dels que interessen.
- **Cerca.** Permet localitzar els recursos electrònics fent una cerca que s'ajuste a les necessitats de l'usuari. Per exemple, es pot fer una consulta de tots els recursos de la matèria Agricultura i de tipus metacercable. Després d'introduir la consulta, s'ha de clicar sobre el botó **D** per a executar la cerca.
- **Recursos electrònics nous.** Es mostren tots els recursos incorporats recentment al PoliBuscador. Per tant, si no s'hi han incorporat recursos nous, pot ser que estiga buida. Els recursos nous també es poden identificar per la icona **NUEYO<sup>X</sup>** que apareix al costat del nom del recurs.

### 5.3.2. Resultats de recursos electrònics

En acabar la cerca de recursos electrònics, es mostren tots els recursos que compleixen les condicions de cerca. D'aquest conjunt, se n'han de seleccionar alguns (o tots) mitjançant les

caselles de verificació  $\boxtimes$ . Aquesta casella apareix en els recursos cercables i metacercables, però es recomana usar només els recursos metacercables, ja que, en aquests, tant la consulta com la visualització de resultats es pot fer des del PoliBuscador. Es poden seleccionar 10 recursos, com a màxim.

### **Per a una metacerca, és preferible usar només recursos metacercables.**

### 5.3.3. Cerca de registres

Una vegada seleccionats els recursos electrònics, ja es pot introduir la consulta en el quadre de cerca. Per a fer això, cal tenir en compte les precaucions que s'han donat per a la cerca ràpida i que es detallen en l'apartat 3.3. del manual.

### 5.3.4. Una metacerca pas a pas

A continuació, es repassa com s'ha de fer una metacerca pas a pas.

- 1) Accediu al mòdul MetaCerca.
- 2) Cerqueu els recursos electrònics.
- 3) Seleccioneu els recursos electrònics sobre els quals voleu fer la metacerca.
- 4) Introduïu la consulta en la casella de cerca.
- 5) Cliqueu sobre el botó $\bullet$ .
- 6) Espereu els resultats.
- 7) Vegeu el resum de resultats globals o parcials.
- 8) Accediu als resultats.
- 9) Analitzeu els resultats.

### 5.3.5. Maneig dels resultats de la MetaCerca

Després de fer una consulta en la MetaCerca, apareix una pantalla resum amb els resultats que ha obtingut de cada recurs. Aquesta pantalla es semblant a la de la cerca ràpida, però només permet veure els resultats localitzats per un recurs electrònic concret o els resultats combinats de tots els recursos junts.

En la cerca que s'ha posat com a exemple, s'han localitzat 7.883 registres en total, però només es mostren els 130 primers. Per a saber més sobre com interpretar aquests resultats, consulteu l'apartat 3.3. del manual.

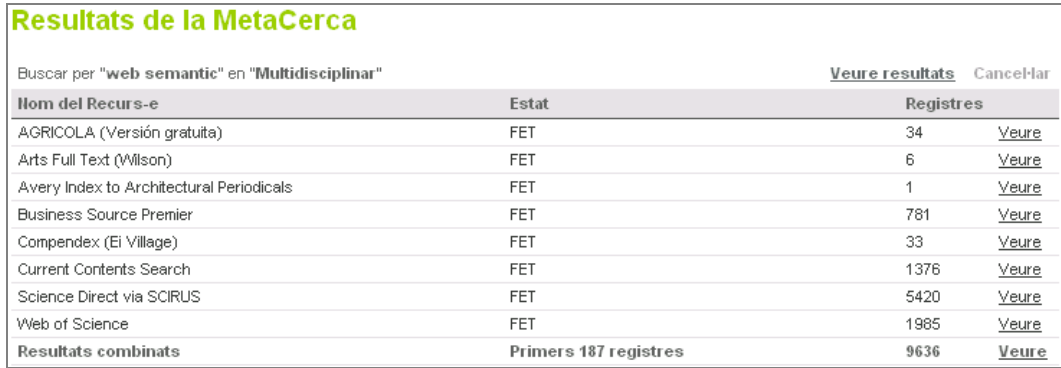

Es pot accedir als resultats d'un sol recurs fent clic en l'enllaç *Veure* corresponent, o veure tots els resultats obtinguts en tots els recursos clicant sobre l'enllaç *Veure* de la fila de *Resultats combinats*.

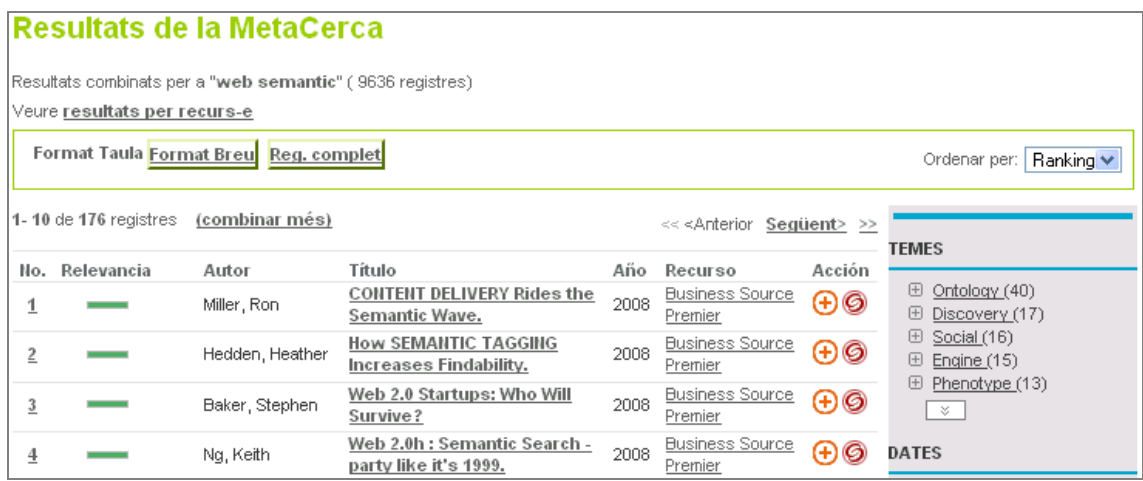

Si es vol que recupere més registres, cal anar a l'enllaç *Combinar més*. Si es vol tornar al quadre resum de la cerca, cal anar a *Veure resultats per recurs-e*, a la part superior esquerra de la pantalla.

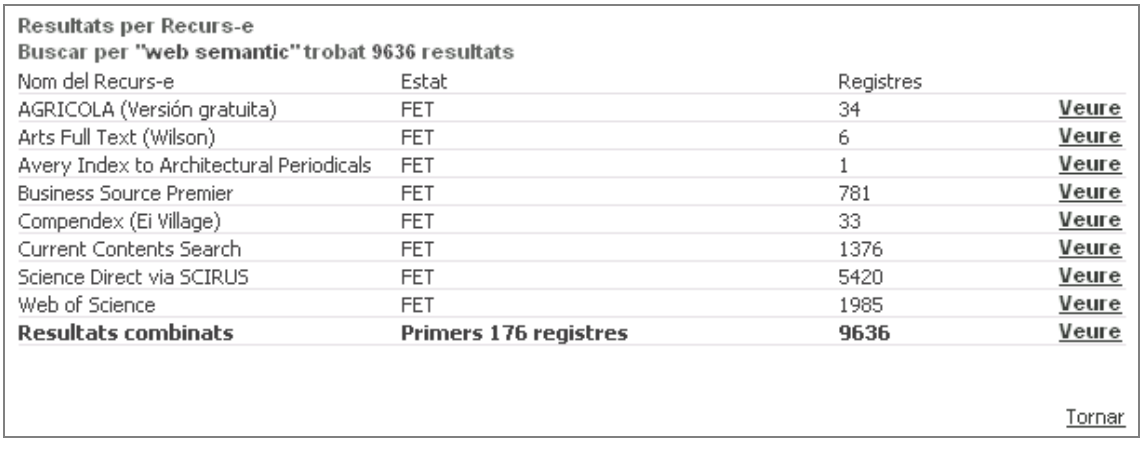

Des d'aquest quadre, també es poden visualitzar només els resultats d'un recurs concret fent clic en l'enllaç *Veure* de la línea d'aquest recurs. Una vegada visualitzada la pantalla de resultats, es pot tornar als *resultats combinats* clicant en l'enllaç corresponent*.* Per a saber més sobre com manejar els resultats, consulteu el capítol 4 del manual.

### 5.4. Cerques recents

Aquest apartat de la MetaCerca presenta una llista amb totes les consultes fetes durant la sessió. S'hi inclouen les consultes dutes a terme en els tres mòduls: Cerca ràpida, MetaCerca i Cerca de recursos electrònics.

L'historial es mostra en forma de llista, on apareixen els termes de la consulta, els recursos sobre els quals s'ha executat i el nombre de registres trobats. Clicant sobre els termes de la consulta, es torna a executar la cerca.

Atenció: si cliqueu en la icona de la paperera **in**, s'esborra directament tot la llista de cerques recents sense cap pregunta prèvia.

Els usuaris identificats, a més, disposen de la icona  $\bigoplus$ , que permet desar la cerca en una secció d'El meu PoliBuscador anomenada *Les meues cerques.* En aquest apartat, les cerques es desen d'una sessió a una altra i es poden crear diferents missatges d'avís de novetats. Per a saber més sobre com crear missatges d'avís, consulteu l'apartat 8.5.3. del manual.

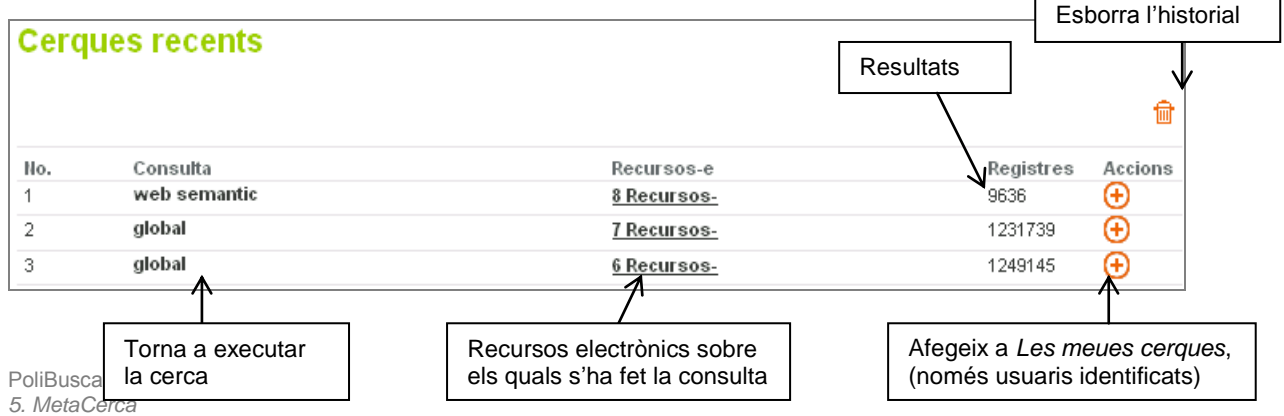

### 5.5. Combinar resultats

Aquesta funció de la MetaCerca permet combinar **l'última** consulta executada amb altres termes. No permet combinar dos cerques diferents, ni canviar el conjunt de recursos electrònics sobre els quals es fa la consulta, només permet perfilar la cerca que hi ha prèviament.

La utilitat d'aquesta funció és combinar els resultats amb altres termes usant operadors booleans (I, O, NO). Aquests operadors funcionen de la manera següent. Si es vol que apareguen els dos termes en la cerca, s'ha d'usar l'operador I. Per a excloure un terme, és a dir, perquè no aparega en el resultat, s'ha de fer servir l'operador NO. Perquè s'incloguen amb dós termes, per exemple en el cas de sinònims, s'ha d'utilitzar l'operador O. És recomanable usar sempre el mateix operador per a poder assegurar, d'aquesta manera, que funciona correctament. És a dir, vincular els termes d'una cerca només mitjançant l'operador I o l'operador O.

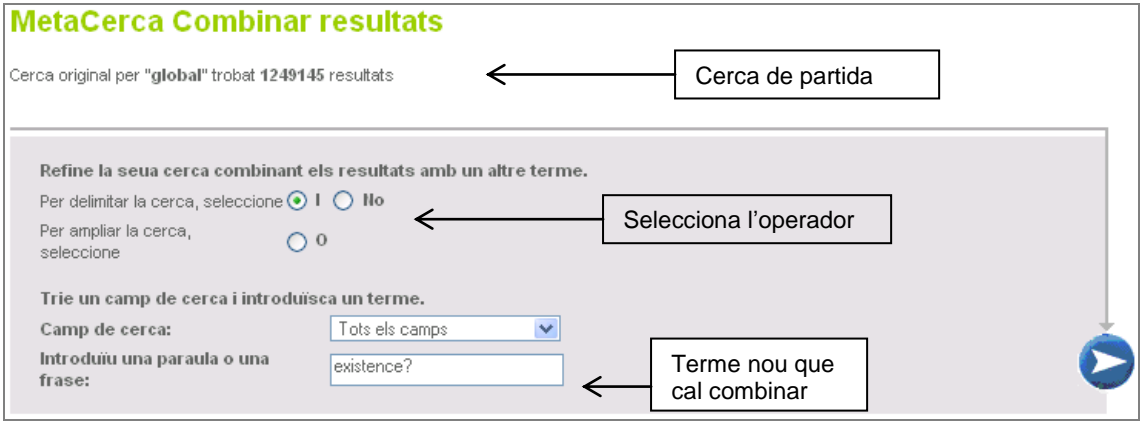

### 6. Buscar recurs-e

### 6.1. Què és

Aquest mòdul del PoliBuscador permet cercar, localitzar i accedir a les distintes fonts d'informació. En el PoliBuscador, **es considera recurs electrònic** qualsevol font d'informació que permet fer cerques en el contingut d'aquesta. S'hi han inclòs: bases de dades a què està subscrita la Biblioteca, bases de dades gratuïtes d'interès per a la comunitat universitària, portals de revistes electròniques, portals de llibres electrònics, catàlegs de normes, cercadors de pàgines web, etc. Els usuaris poden proposar, a la Biblioteca, recursos electrònics nous que consideren rellevants en el formulari de la [Biblioteca Respon](https://www.upv.es/pls/oalu/sic_miwsers2.MicroWebServicio?p_entidad=BG&P_MENU_ID=http://www.upv.es/pls/obib/Sic_bib_gregal.mv_busq?p_idioma=v%26p_tipo=300%20&P_IDIOMA=V) o participant en el [bloc](http://polibuscador.blogspot.com/) del [PoliBuscador.](http://polibuscador.blogspot.com/)

És **molt important** recordar que, bàsicament, aquest mòdul permet localitzar les fonts d'informació (bases de dades, portals de revistes electròniques, cercadors web, portals de llibres electrònics, etc.). Una vegada localitzat el recurs electrònic que interessa, en alguns casos cal accedir al mateix recurs per a fer la cerca i obtenir informació; en altres casos, segons la compatibilitat que tinga, es pot cercar directament per mitjà del PoliBuscador.

### **La funció principal d'aquest mòdul és localitzar les fonts d'informació, no les referències que aquestes fonts contenen.**

Aquest mòdul és important perquè és l'única via d'accés a les bases de dades a què està subscrita la Universitat.

### 6.2. Com se cerquen recursos electrònics

Per a cercar els recursos electrònics continguts en el PoliBuscador, podem fer servir una de les tres opcions que ens presenta el mòdul: *Cerca*, *Matèries* i *Títol*.

### 6.2.1. *Cerca*

Aquesta pestanya permet cercar pels camps de títol, proveïdor del recurs electrònic, qualsevol mot introduït per l'usuari, matèria i tipus de recurs. Els dos últims camps també poden actuar com a filtres.

Si es coneix el títol del recurs, és útil fer la cerca per aquest camp. Si no es coneix el títol, es pot cercar pel proveïdor (Ebsco, OVIDSP…) o en el camp de qualsevol mot, clicant en qualsevol terme significatiu que es conega del recurs. Per aquest camp, normalment, tornarà més resultats.

Al camp inferior, apareix un filtre que permet limitar la cerca als recursos accessibles per a l'usuari o usuària. Si l'usuari entra des de qualsevol ordinador de la Universitat o usant VPN, té accés a tots els recursos sempre que siga usuari de ple dret. Aquest filtre apareix en els tres formularis de cerca que componen el mòdul Buscar Recurs-e.

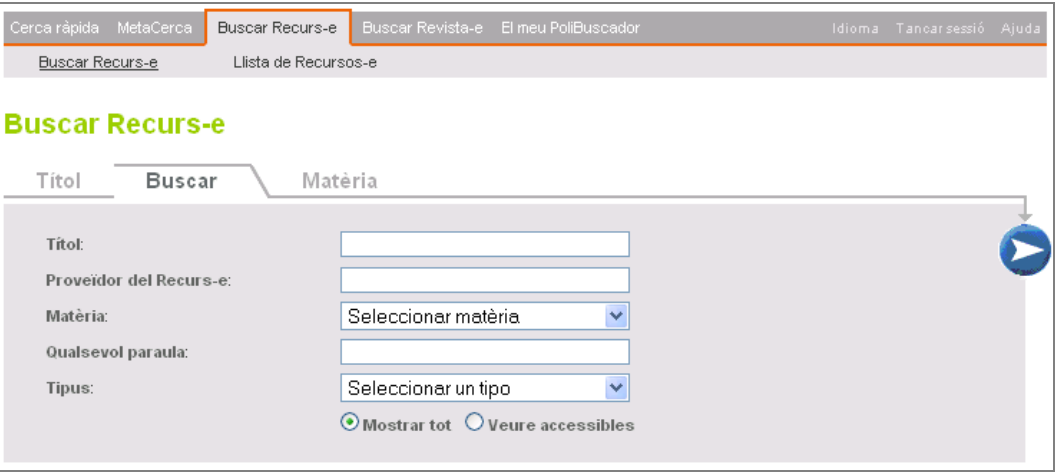

### 6.2.2. *Matèria*

Aquesta pestanya permet accedir als diferents recursos electrònics mitjançant un sistema de matèries i submatèries. La Biblioteca és la que estableix les distintes matèries i assigna els diferents recursos electrònics a cada matèria. Els usuaris poden proposar recursos nous i millorar les assignacions escrivint al formulari de la [Biblioteca Respon.](https://www.upv.es/pls/oalu/sic_miwsers2.MicroWebServicio?p_entidad=BG&P_MENU_ID=http://www.upv.es/pls/obib/Sic_bib_gregal.mv_busq?p_idioma=v%26p_tipo=300%20&P_IDIOMA=V)

La majoria de les matèries corresponen a les àrees d'estudi de la UPV. N'hi ha algunes d'un interès especial com, per exemple, les matèries *Multidisciplinar*, *Llibres electrònics*, *Portals de revistes electròniques*, etc.

Cada matèria, normalment, té tres subcategories:

**Recursos principals.** En què s'engloben els recursos electrònics més importants i destacats d'aquesta àrea de coneixement.

**Recursos relacionats.** S'hi han inclòs altres recursos que també poden aportar informació sobre aquesta àrea, encara que no siguen específics d'aquesta matèria. Normalment, està formada per recursos multidisciplinars.

**Tots.** Mostra tots els recursos d'aquesta matèria en una llista única.

Per a veure una llista de recursos d'una matèria, cal seguir els passos següents:

- 1) Seleccioneu la matèria d'interès.
- 2) Seleccioneu la submatèria.
- 3) Cliqueu en el botó $\bullet$ .

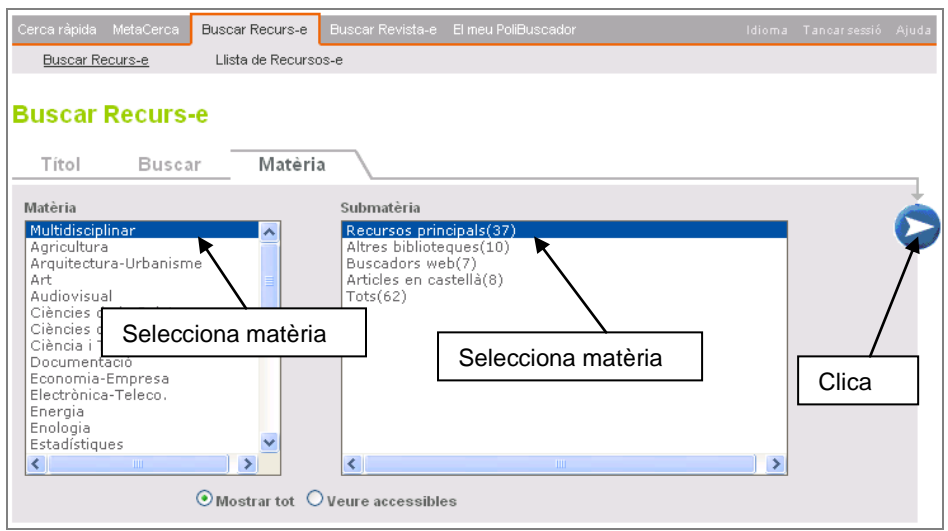

### 6.2.3. *Títol*

Aquesta pestanya permet accedir als diferents recursos electrònics cercant-los directament pel títol. De manera complementària, també disposa d'uns enllaços que permeten visualitzar una llista alfabètica de recursos electrònics que comença per la lletra seleccionada.

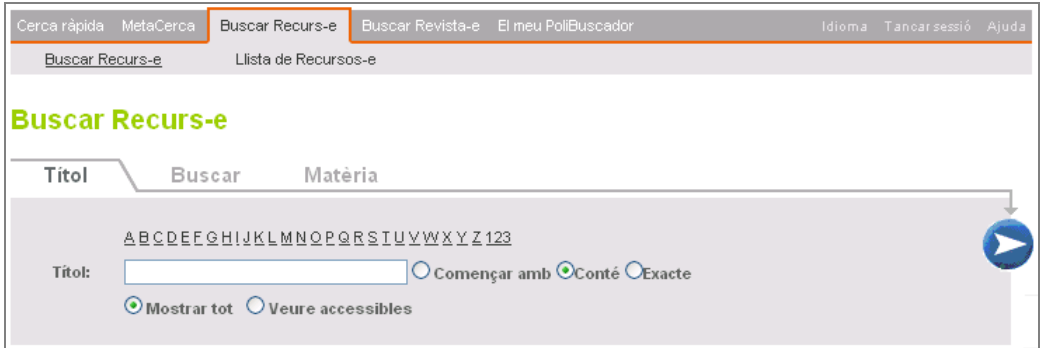

### 6.3. Llistes

Des de qualsevol dels tres sistemes de cerca, s'accedeix a una llista de recursos electrònics. Aquesta llista apareix en format breu, i s'hi mostra:

**Títol del recurs.** Apareix en format enllaç, de manera que, en clicar-hi, s'obri una finestra nova amb el recurs indicat.

**Icones explicatives.** Al costat del títol del recurs, poden aparèixer unes icones rectangulars que aporten una certa informació complementària sobre el recurs. Aquestes icones poden ser:

- **⊔PV TT** Disponible només per a usuaris UPV
- <u>rx</u>ा डी। El recurs conté el text complet de la majoria dels seus registres
- **NUFVO** Recurs incorporat recentment
- DEMO<sup>2</sup> Recurs en període de prova
- AVISO<sup>1</sup> Hi ha algun avís important. Clica-hi  $\mathbf{\hat{u}}$  per a llegir-lo

**Descripció.** Descripció breu del contingut del recurs.

**Tipus de recurs.** Indica si el recurs és de tipus enllaç, cercable o metacercable.

**Icones d'acció.** Són icones que produeixen accions sobre el recurs. Les icones d'acció possibles són:

- *Obté més informació sobre el recurs.* En clicar sobre aquesta icona, s'obri una finestra amb tota la informació d'aquest recurs electrònic.
- *Afegeix a Els meus recursos-e.* Permet, als usuaris identificats, desar el recurs a l'àrea personalitzada. Amb aquests recursos, l'usuari o usuària pot crear els seus propis grups de recursos predefinits en la cerca ràpida.

Per a saber més sobre aquesta funcionalitat, consulteu l'apartat 8.3. del manual.

- El recurs ja s'ha inclòs a *Els meus recursos electrònics*.
- *Cerca recurs electrònic.* Aquesta icona només apareix en els recursos cercables i metacercables, i permet fer consultes en aquests recursos des de la interfície del PoliBuscador.

Per a saber més sobre aquesta opció, consulteu l'apartat 6.5. del manual.

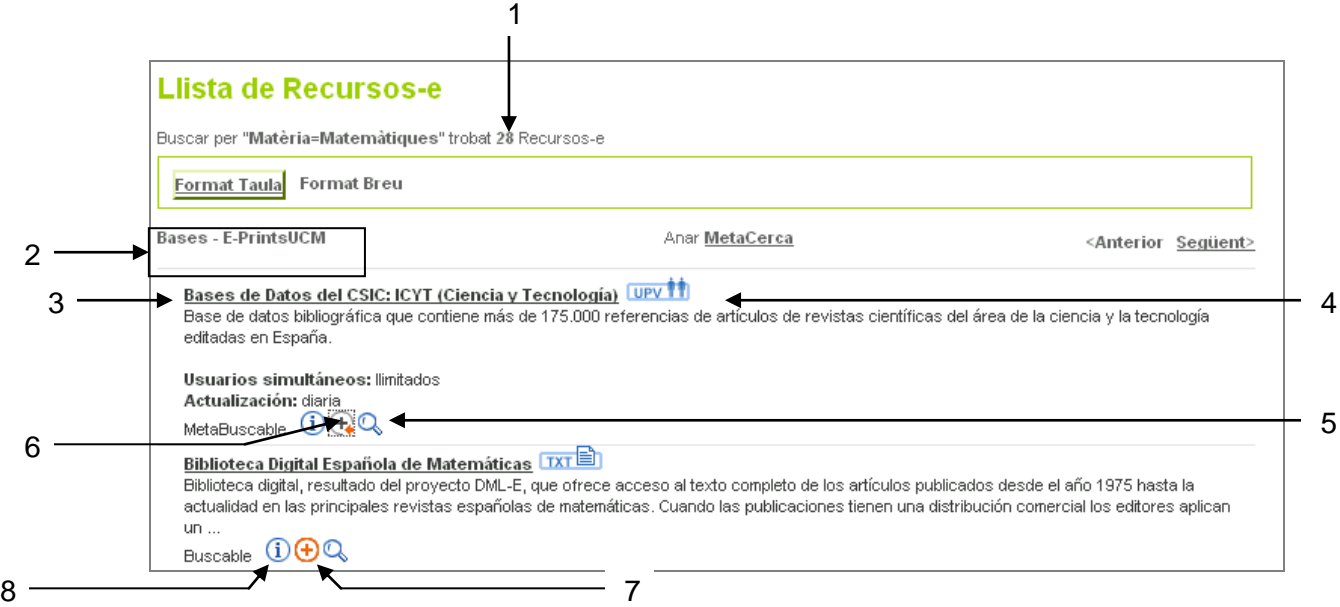

1 *Vista en format breu de la llista de recursos electrònics*

- **1)** Nombre de recursos trobats.
- **2)** Formats de visualització de resultats.
- **3)** Enllaç per a accedir a la pantalla del recurs original.
- **4)** Icones explicatives.
- **5)** Cerca recursos electrònics des del mateix PoliBuscador.
- **6)** Recurs afegit a *Els meus recursos-e*.
- *7)* Afegeix a *Els meus recursos-e.*
- **8)** Informació sobre el recurs electrònic.

Si l'usuari vol, també es pot visualitzar la llista en format taula. Hi apareix la mateixa informació, excepte la descripció.

### 6.4. Tipus de recursos

Segons la compatibilitat que tinga amb el PoliBuscador, els recursos es divideixen en tres tipus: enllaç, cercable i metacercable. A continuació, s'expliquen les diferències entre cada un dels tipus.

### 6.4.1. Enllaç

Els recursos de tipus enllaç són els que, per algun motiu, no són compatibles amb el PoliBuscador. En aquests casos, per a consultar-los s'ha de clicar en l'enllaç del títol que

apareix en la fitxa de descripció del recurs i, en una finestra nova, s'obrirà la pàgina original del recurs.

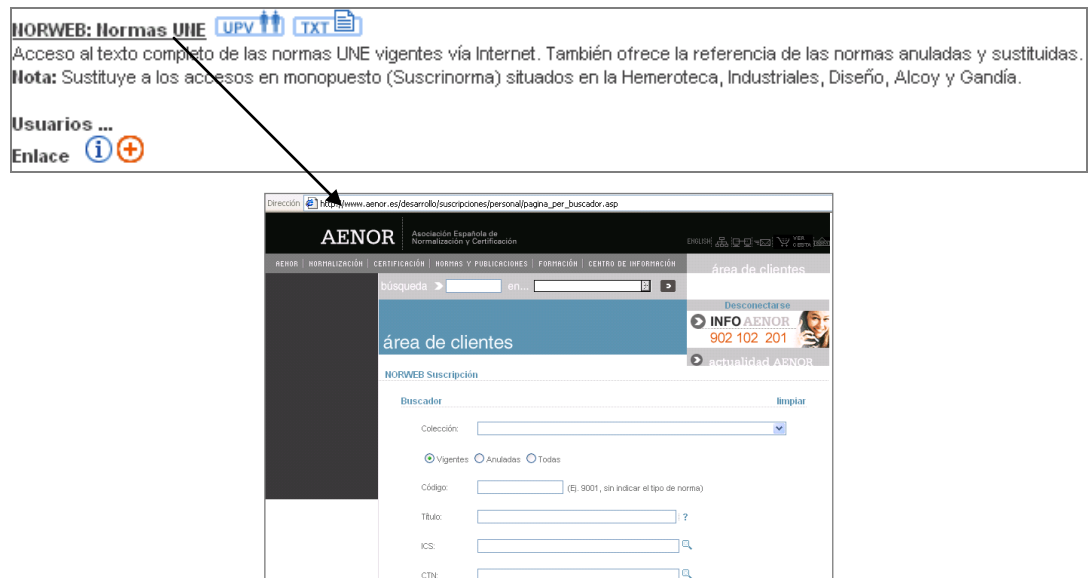

*Exemple d'accés a un recurs de tipus enllaç*

### 6.4.2. Cercable

Els recursos de tipus cercable són compatibles a un nivell bàsic. Per a cercar-hi, es pot optar per la interfície original que té, igual que els recursos de tipus enllaç, però, a més a més, es presenta la icona Q, que permet cercar en el recurs des del PoliBuscador. En clicar sobre la icona, s'obri la pantalla de cerca i permet llançar la consulta.

En els recursos de tipus cercable, es pot fer la consulta des del PoliBuscador, però no es visualitzaran els resultats, apareixerà un enllaç que, en una finestra nova, obrirà la pàgina original del recurs electrònic amb la llista de resultats recuperats. En l'apartat 6.5., s'explica amb més detall aquest procés.

### 6.4.3. Metacercable

Els recursos de tipus metacercable són plenament compatibles amb el PoliBuscador. Se'n pot accedir a la interfície de cerca original clicant sobre el títol del recurs, o es pot fer la consulta des del PoliBuscador clicant en la icona  $\mathbb{Q}$ .

En aquests casos, en tractar-se de recursos metacercables, sí que es mostren els resultats en el mateix PoliBuscador de manera molt semblant als resultats de la cerca ràpida. En l'apartat 6.5. s'explica amb més detall aquest procés.

#### 6.5. Buscar en recurs-e pas a pas

Com ja s'ha comentat en el apartat anterior, per als recursos cercables i metacercables es poden fer les consultes des del mateix PoliBuscador. Per això s'anomena *Buscar en recurs-e*, perquè permet cercar en el contingut del mateix recurs. A continuació, s'expliquen els passos que cal seguir per a dur a terme una consulta partint del fet que ja s'ha localitzat el recurs electrònic que ens interessa.

1) Cliqueu sobre la icona  $\mathbb Q$  per a accedir a la pantalla de cerca.

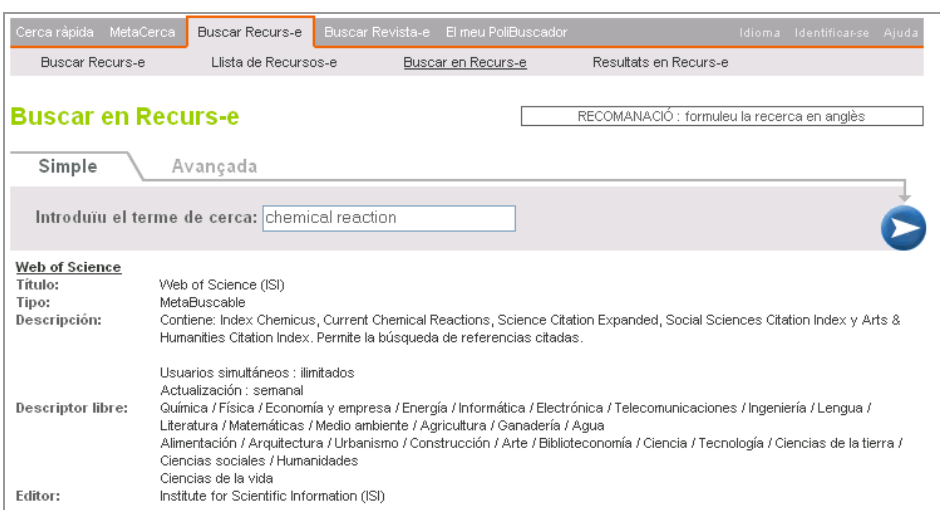

- 2) Introduïu la consulta. Per a introduir la consulta, cal tenir en compte les mateixes precaucions que en la cerca ràpida explicades en l'apartat 3.3. del manual.
- 3) Cliqueu sobre el botó $\sum$ .
- 4) Espereu els resultats.

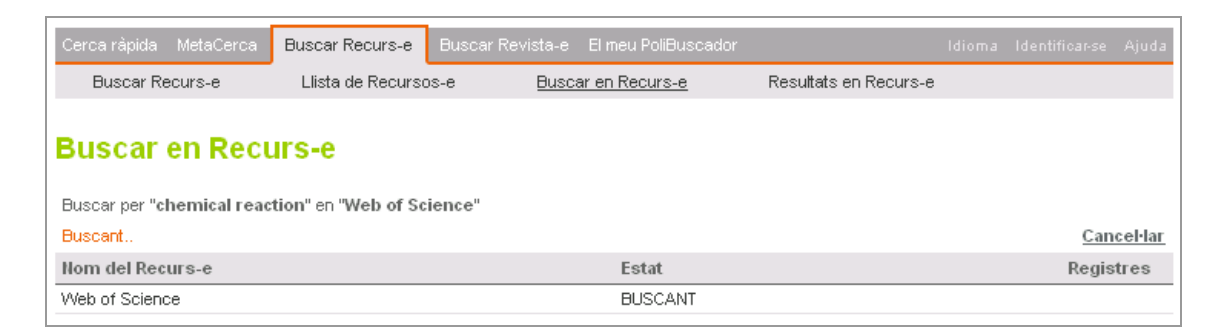

5) Vegeu els resultats.

La visualització dels resultats varia depenent del tipus de recurs.

a. Recursos metacercables. Els resultats es mostren directament.

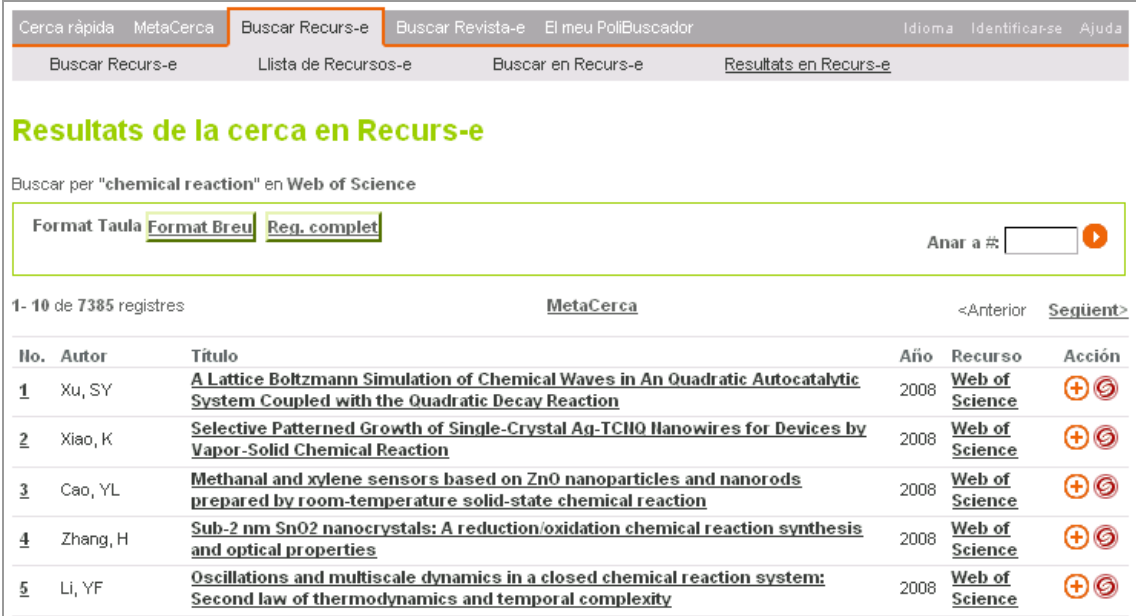

#### b. Recursos cercables.

i. Apareix una pantalla informant dels resultats i un enllaç per a accedir als resultats en la pàgina web original del recurs.

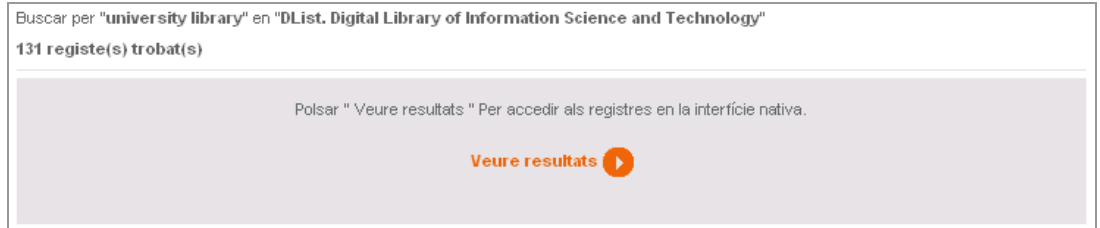

ii. En clicar en l'enllaç *Veure resultats*, s'obri una finestra amb els registres trobats.

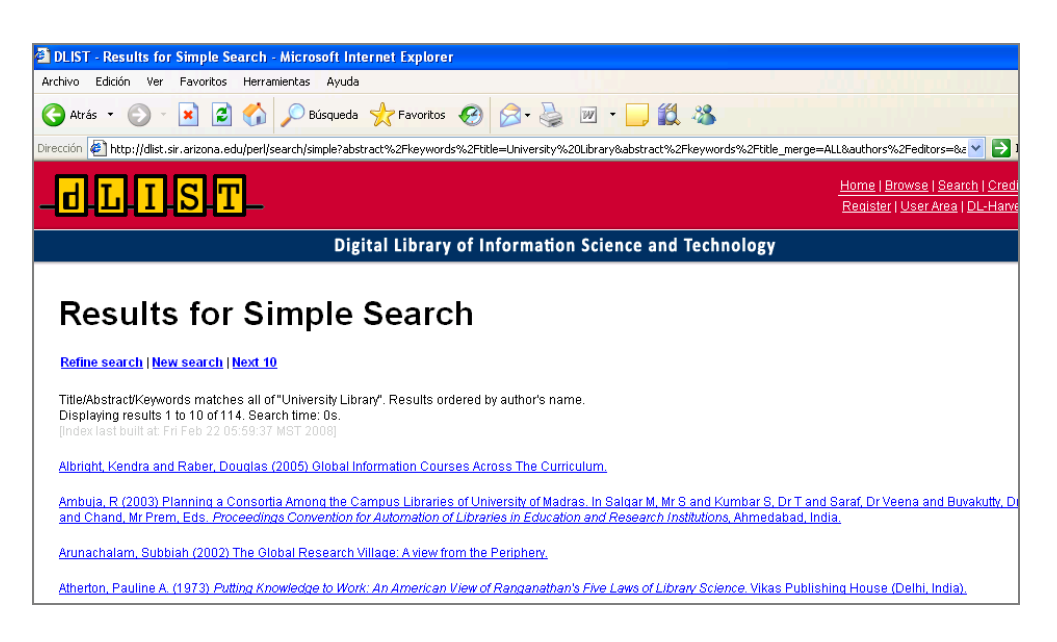

### 6.6. Recursos no disponibles

De vegades, poden aparèixer unes icones amb forma de cadenat al costat del nom dels recursos. Això passa quan l'usuari no està autoritzat a consultar aquest recurs. Normalment, això ocorre quan l'usuari accedeix des de fora d'un campus UPV i no activa el VPN ni s'identifica. Per a solucionar-ho, n'hi ha prou amb activar el VPN o identificar-se.

Si és un usuari extern a la UPV i vol consultar el recurs, es pot adreçar a qualsevol de les biblioteques de l'Àrea de Biblioteca i Documentació Científica. Consulteu la pàgina web http://www.upv.es/bib per a més informació.

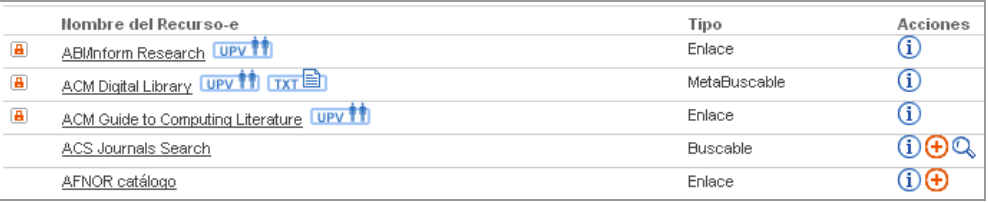

### 7. Buscar Revista-e

### 7.1. Què és

És un mòdul que permet localitzar totes les revistes electròniques a les quals està subscrita la UPV o les revistes gratuïtes seleccionades per l'interès que tenen per a la comunitat universitària. Cal tenir present que no cerca en el contingut de les revistes, sinó que mostra una llista de les revistes electròniques.

### **És un catàleg de revistes electròniques a què es pot accedir des de la UPV.**

### 7.2. Què conté

Conté la llista de títols de revistes electròniques accessible a text complet:

- Que estan incloses en un portal de revistes electròniques a què està subscrita la UPV (per exemple, ScienDirect, ACM, IEEE…).
- Que estan incloses en alguna de les bases de dades a text complet a què està subscrita la UPV (per exemple, Art Full Text, Business Source Premier…).
- A què la UPV s'ha subscrit en suport electrònic de manera independent.
- Que estan accessibles en Internet de manera gratuïta i s'han seleccionat per l'interès que tenen per a la comunitat universitària. Els usuaris poden proposar revistes gratuïtes noves per a incloure-les en la col·lecció al formulari de la [Biblioteca Respon.](https://www.upv.es/pls/oalu/sic_miwsers2.MicroWebServicio?p_entidad=BG&P_MENU_ID=http://www.upv.es/pls/obib/Sic_bib_gregal.mv_busq?p_idioma=v%26p_tipo=300%20&P_IDIOMA=V)

### 7.3. Com se cerquen revistes electròniques

En el mòdul, hi ha tres formularis per a recuperar revistes depenent de les dades de què disposem: *Títol*, *Matèries* i *Avançada*.

La pestanya *Localitzador d'articles* s'explica en el punt 9.1. del manual, ja que té una finalitat diferent.

7.3.1. Cerca de revistes electròniques per títol de revista

La pestanya *Títol* permet cercar pel títol de la revista electrònica o, fent servir la llista alfabètica, recuperar la llista de revistes segons la lletra inicial del nom de la revista.

En el camp *Títol*, igual que en totes les caselles de cerca dels formularis de *Cerca una revista electrònica*, es poden usar signes de truncació, ? o \*, per a recuperar derivats d'un terme. Per exemple, si hi posem econ\*, ens recuperarà: *economia*, *econòmics*, etc.

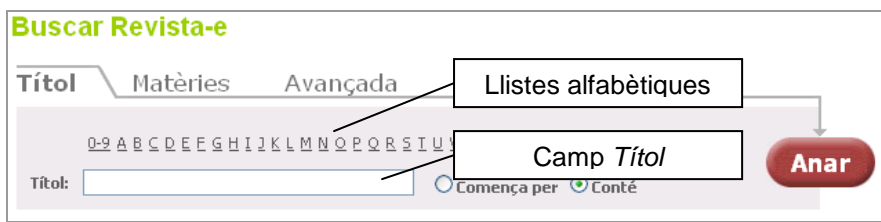

*Exemple de formulari de cerca per títol*

### 7.3.2. Cerca de revistes electròniques per matèries

La pestanya *Matèries* permet accedir a les diferents revistes electròniques mitjançant una classificació predefinida de categories i subcategories.

Cada categoria es divideix en subcategories diferents. Al costat del nom de les subcategories, entre parèntesis, apareix el nombre de revistes que s'inclouen en cada una.

Per a veure la llista de títols de revistes d'una subcategoria, cal seguir els passos següents:

- Seleccioneu la categoria d'interès.  $\bullet$
- Seleccioneu la subcategoria.  $\bullet$
- Cliqueu en el botó **Anar**  $\bullet$

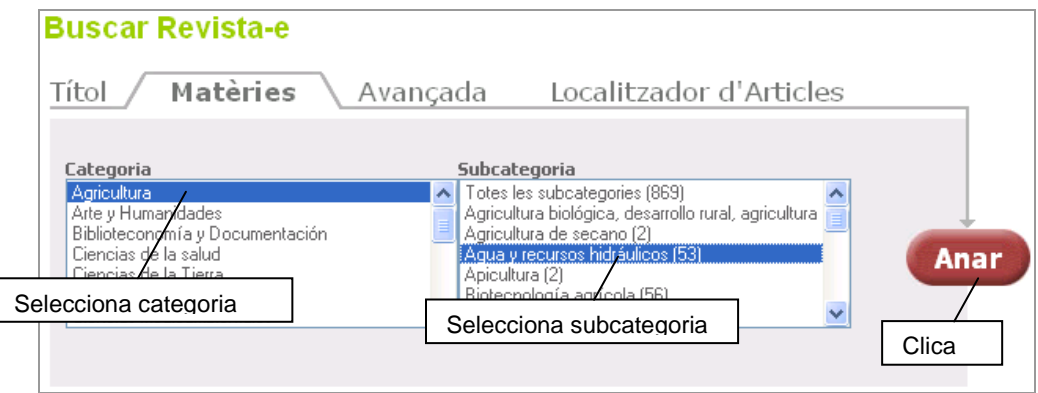

*Exemple de formulari de cerca per matèries*

Aquesta pestanya és la més completa del mòdul, i permet:

- Trobar una revista de la qual es coneix el títol, complet o incomplet, o l'ISSN. Permet  $\bullet$ filtrar la cerca per editor o per categoria, i clicant en  $\left( \frac{\text{Anar}}{\text{Anar}} \right)$ , veure els resultats obtinguts.
- $\bullet$ Visualitzar totes les revistes publicades per un mateix editor, sense emplenar cap camp, seleccionant un editor i clicant en **Anar**
- Visualitzar totes les revistes d'una categoria, sense emplenar cap camp, seleccionant una categoria i clicant en **Anar**
- Visualitzar totes les revistes d'un editor i d'una categoria concreta, seleccionant l'editor i la categoria, i clicant en **Anar**

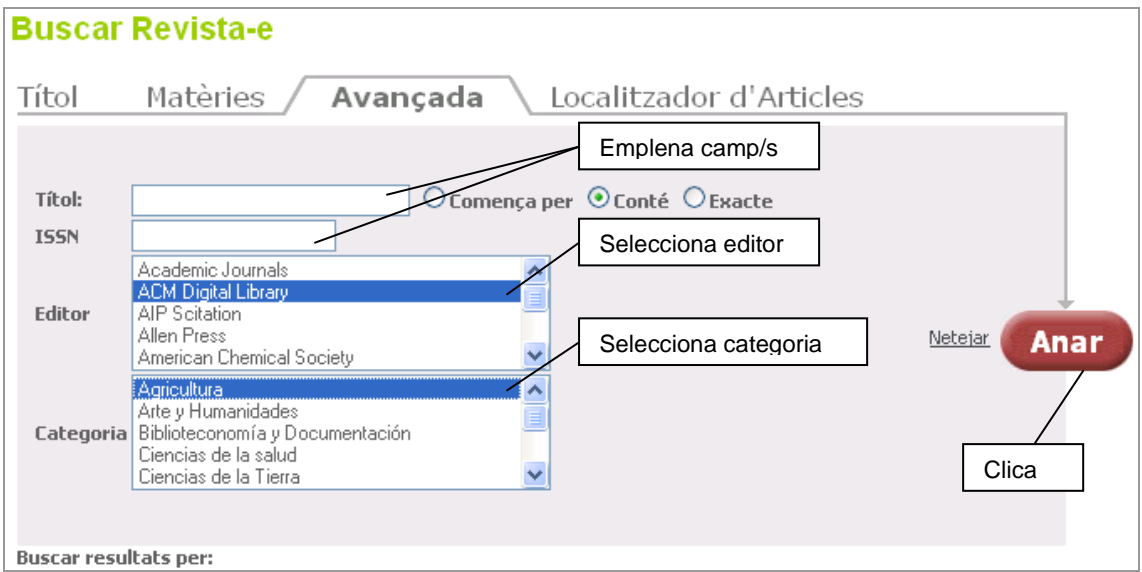

*Exemple de formulari de cerca avançada*

### 7.4. Llistes de revistes electròniques

Com a resultat de les cerques, sota el formulari apareix una llista de revistes electròniques de les quals es té accés al text complet. Per defecte, el resultat es presenta en format detallat, però també es pot visualitzar en format breu.

En la visualització en detall de cada revista, es presenten els elements següents:

**Títol.** És un enllaç que permet accedir a la pàgina original de la revista.

**ISSN.** Número internacional normalitzat de la publicació, que la identifica unívocament.

**Editor/s per mitjà dels quals tenim accés al text complet.** Informa sobre quins són els portals per mitjà dels quals es pot accedir al text complet de la revista.

**Existències disponibles.** Indica el rang de números disponibles a text complet de la revista.

**Nota.** Informació rellevant de la revista. Per exemple: si una revista és d'accés gratuït, si es necessita contrasenya per a accedir-ne al contingut, etc.

**Matèries.** Llista de matèria o matèries a què pertany la revista. Són enllaços, de manera que, si interessa veure totes les revistes d'una matèria en concret, clicant en l'enllaç n'apareix tota la llista.

### **Icones d'acció:**

- G) *Obtingues més informació sobre la revista electrònica.* En clicar sobre aquesta icona, s'obri una finestra amb tota la informació d'aquesta publicació i els anys disponibles.
- *Afegeix a Les meues revistes electròniques.* Permet, als usuaris identificats, desar la revista en l'àrea personalitzada tot creant una llista de revistes preferides en El meu PoliBuscador.

Per a saber més sobre aquesta funcionalitat, consulteu l'apartat 8.4. del manual.

*Menú d'SFX.* Desplega el menú d'SFX amb tots els serveis disponibles per a aquesta revista.

Per a saber més sobre l'SFX, consulteu l'apartat 4.3. del manual.

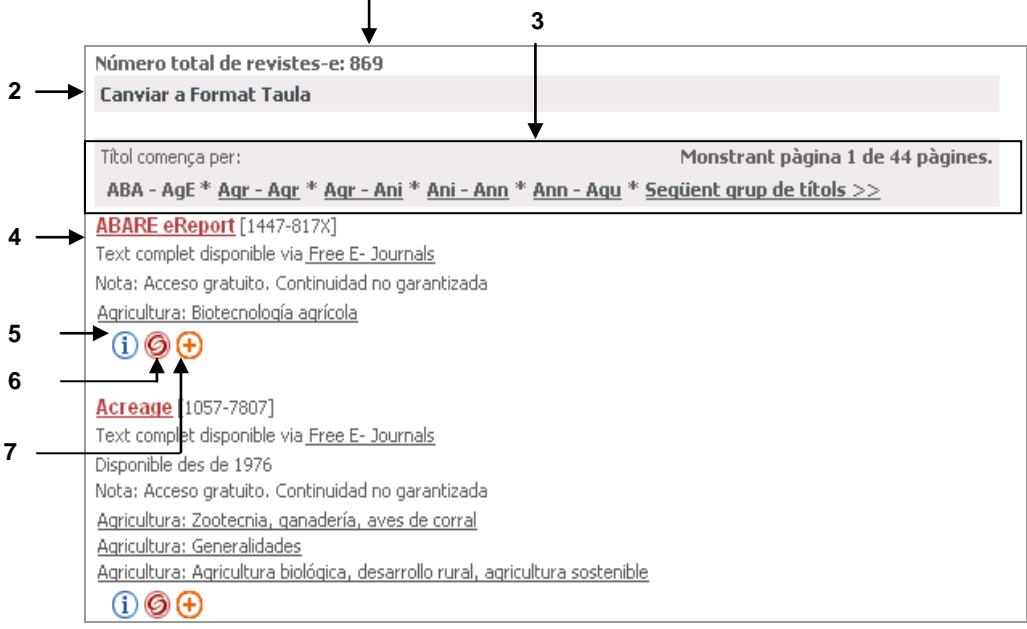

**1**

### *Llista de revistes recuperades en format detallat*

- **1)** Nombre de revistes recuperades.
- **2)** Canvia el format.
- **3)** Barra per a navegar pels títols recuperats.
- **4)** Enllaç per a accedir a la revista.
- **5)** Informació de la revista.
- **6)** Menú SFX.
- **7)** *Afegeix a Les meues revistes electròniques.*

En la visualització en format taula de cada revista, es visualitzen menys elements: títol, ISSN i botons d'acció. Per a tenir més informació d'una revista en concret, cal clicar-hi $(i)$ .

### 7.5. Accés a les revistes electròniques

L'accés a les revistes electròniques es pot fer de maneres diferents, però, en tot cas, cal que l'ordinador des del qual es consulten tinga una adreça IP de la xarxa informàtica de la UPV. Per a fer això, n'hi ha prou amb usar un ordinador des dels campus UPV o tenir activat el servei VPN.

### **Per a accedir a les revistes electròniques, l'ordinador ha de tenir una adreça IP de la UPV.**

Hi ha maneres diferents d'accedir a les revistes electròniques:

- Clicant sobre el títol de la revista. En aquest cas, poden passar dues coses:
	- $\bullet$ Si l'accés a la revista es té per un únic proveïdor, s'accedeix a la revista directament.
	- Si l'accés a la revista es té per més d'un proveïdor, s'obri una finestra d'SFX amb  $\bullet$ tots els proveïdors disponibles.

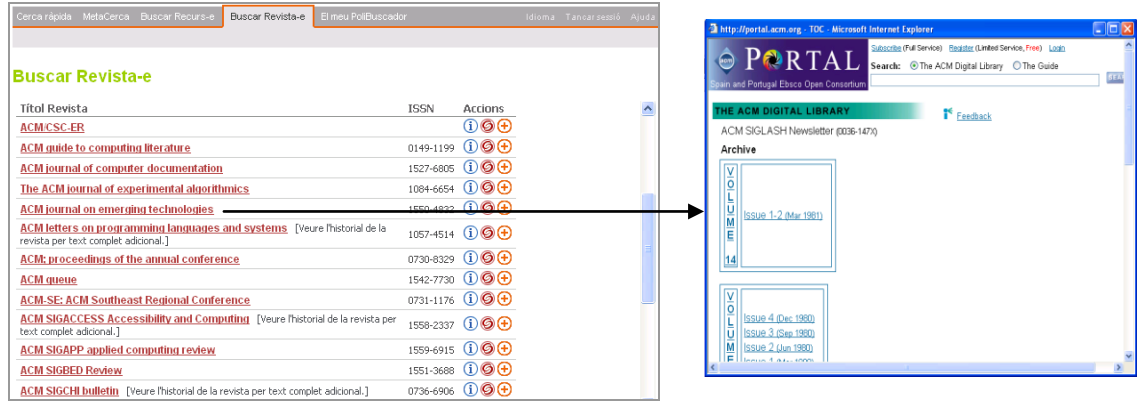

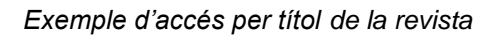

Clicant en el botó <sup>6</sup> d'SFX: s'obri una finestra amb tots els serveis disponibles.

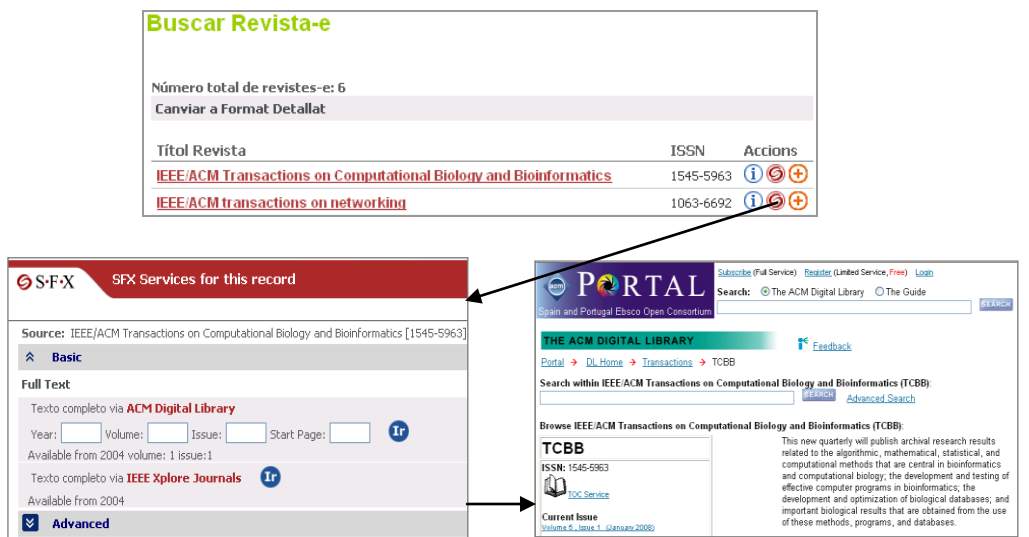

*Exemple d'accés per mitjà del menú d'SFX*

### 8. El meu PoliBuscador

### 8.1. Què és

El meu PoliBuscador és l'àrea personalitzada del PoliBuscador accessible als usuaris identificats. La informació desada en aquesta àrea es manté d'una sessió a una altra i és accessible des de qualsevol ordinador. Els usuaris convidats només tenen accés a l'àrea anomenada *Les meues carpetes* i la informació es perd en acabar la sessió.

Les funcions d'aquest mòdul són:

- a) **Les meues carpetes.** Permet desar els registres que siguen d'interès trobats en les cerques.
- b) **Els meus recursos-e.** Està pensada perquè l'usuari o usuària cree els seus propis grups de recursos preseleccionats en la cerca ràpida.
- c) **Les meues revistes-e.** Dóna accés a la llista de revistes electròniques seleccionades per l'usuari o usuària.
- d) **Les meues cerques.** Permet accedir a les cerques desades, i crear i modificar missatges d'avís.
- e) **Preferències.** Estableix les preferències en l'entorn del PoliBuscador, com ara idioma, visualitzacions, etc.

### 8.2. Les meues carpetes

8.2.1. Què és

Aquest apartat d'El meu PoliBuscador permet desar els registres trobats durant les cerques. S'afegeixen a la carpeta *basket*, per defecte. Una vegada desats, es poden organitzar en carpetes, enviar per correu electrònic, o exportar a fitxers de text o a gestors de citacions bibliogràfiques.

### 8.2.2. Quins registres desa

En aquesta àrea, es desen tots els registres que, durant la sessió (o en sessions anteriors), s'han desat clicant en la icona  $\bigoplus$ , que equival a *Afegeix* a Les meues carpetes.

### 8.2.3. Interfície i icones

La vista dels registres és semblant a la dels resultats de les cerques, amb la diferència que ara apareix la icona  $\bigoplus$  que permet eliminar el registre de les carpetes. Hi apareixen dues icones noves. La icona **permet desar els registres seleccionats en una carpeta nova**, i en clicar-hi **for** s'elimina **tot** el contingut de la carpeta que s'està visualitzant en aquest moment.

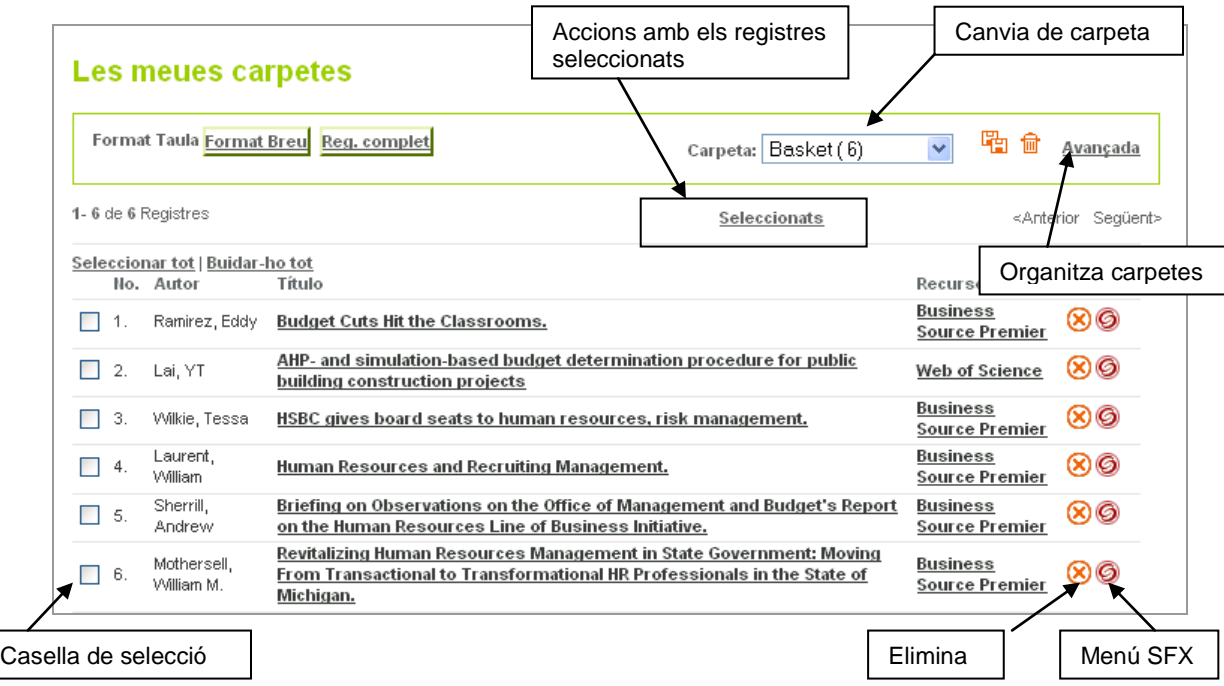

Els elements més importants es representen en la imatge següent:

### 8.2.4. Com es crea una carpeta de manera ràpida

Si es vol crear una carpeta amb diversos registres, es pot fer seleccionant les referències d'interès i clicant en la icona **. Apareix un quadre de diàleg per a introduir el nom de la** carpeta. Si cliquem en *Accepta*, la carpeta queda desada.

### 8.2.5. Com s'organitzen les carpetes

Si es volen organitzar millor les carpetes, s'ha de clicar en l'enllaç *Avançada*. La pantalla canvia i té dos panells, com en la imatge següent:

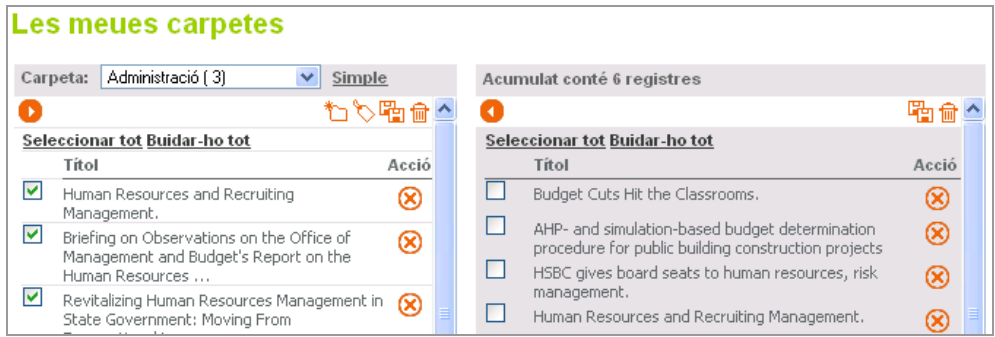

A la part de la dreta, apareix el contingut de la carpeta *Basket* o *Acumulat*, que és on es desen directament els registres. A la part de l'esquerra, apareix el contingut de la carpeta seleccionada. Els registres s'hi inclouen marcant-los i clicant sobre la icona  $\bullet$ . D'aquesta manera, es desen a la carpeta que s'està visualitzant a la part esquerra.

A més a més, hi apareixen les icones següents:

- <sup>†</sup>⊤ Crea una carpeta nova
- Reanomena la carpeta existent
- **Desa els registres seleccionats en una carpeta nova**
- Elimina la carpeta 侖
- **(x)** Elimina el registre

### 8.2.6. Com s'envia i s'exporta registres

Si es vol enviar un registre per correu electrònic o exportar-ne més d'un alhora, només es pot fer des de Les meues carpetes. La manera correcta de fer-ho és seleccionant els registres sobre els quals es vol dur a terme l'acció i clicar en l'enllaç *Seleccionats*.

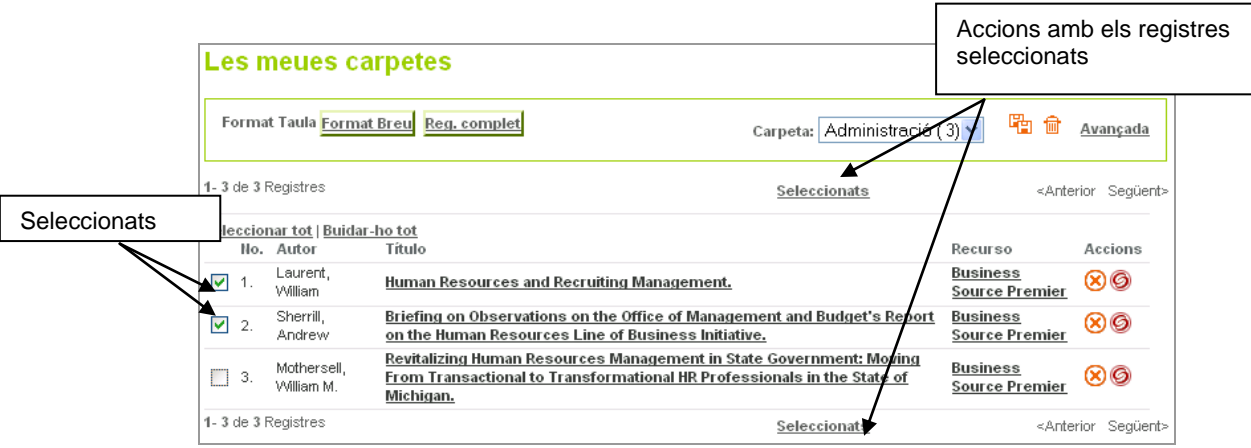

En clicar en l'enllaç, s'obri una finestra amb els títols dels registres seleccionats i dues opcions: *Guardar* i *Enviar*. *Enviar* permet enviar-los per correu electrònic, i *Guardar* permet exportar-los a un fitxer de text o a un gestor de citacions bibliogràfiques.

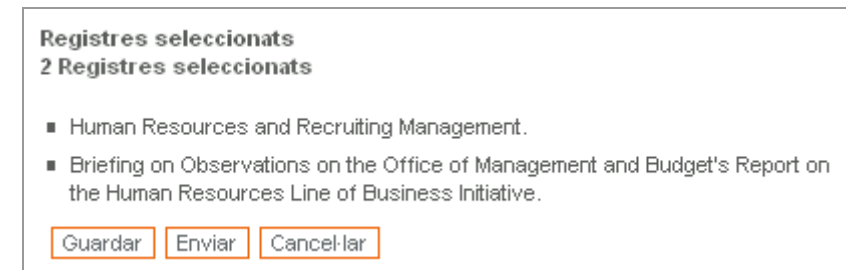

Per a saber més sobre aquestes opcions:

- a) Envia registres per correu electrònic: consulteu l'apartat 4.7. del manual.
- b) Exporta registres a fitxers de text: consulteu l'apartat 4.8. del manual.
- c) Envia registres a gestors de citacions bibliogràfiques: consulteu el capítol 9 del manual.

### 8.3. Els meus recursos-e

8.3.1. Què és

Aquest apartat permet crear grups personalitzats de recursos, assignar-los un nom i usar-los en la Cerca ràpida i en la MetaCerca a partir dels recursos afegits a preferits amb la icona  $\bigoplus$ Aquesta opció només està disponible per a usuaris registrats.

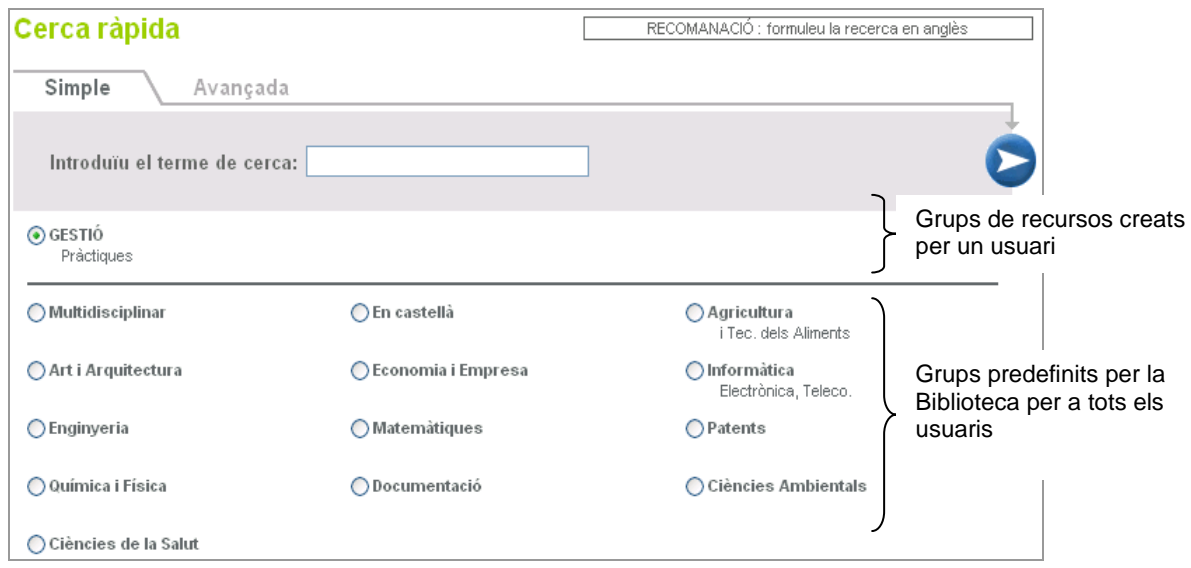

### 8.3.2. Interfície i icones

Aquesta secció presenta una pantalla dividida en dos panells. Al panell dret, apareixen els recursos electrònics afegits a *Preferits* clicant en la icona **+**. A la part de l'esquerra, apareixen els recursos inclosos en el grup. El PoliBuscador permet incloure qualsevol tipus de recurs, però, per a crear grups preseleccionats, és recomanable usar només recursos metacercables, ja que aquests presenten els resultats de manera integrada i directa en El PoliBuscador. No s'han de seleccionar recursos tipus enllaç, ja que no poden ser interrogats simultàniament amb la resta de recursos.

### **És recomanable crear els grups només amb recursos metacercables.**

| <b>Els meus recursos-e</b>                                          |                                                                                                   |                 |                         |  |
|---------------------------------------------------------------------|---------------------------------------------------------------------------------------------------|-----------------|-------------------------|--|
| <b>GESTIÓ</b><br>Seleccionar grup:<br>-⇔<br>$\vee$                  | <b>Favorits</b>                                                                                   |                 |                         |  |
| もん型画画                                                               |                                                                                                   |                 | 唯何へ                     |  |
| Nom del Recurs-e<br><b>Accions</b><br><b>Tipus</b>                  | Nom del Recurs-e                                                                                  | <b>Tipus</b>    | <b>Accions</b>          |  |
| MetaBuscable $(i)$ $\circledR$ $\ominus$<br>Business Source Premier | <b>Business Source Premier</b>                                                                    | MetaBuscable    | $\Theta$ 00             |  |
| MetaBuscable $(i)$ $\bigotimes$ $\bigoplus$<br>EconLit              | EconLit                                                                                           | MetaBuscable    | $\Theta$ ⊗ $\mathrm{O}$ |  |
|                                                                     | Regional Business News<br>(EBSCO)                                                                 | MetaBuscable    | $\Theta$ ⊗ $\oplus$     |  |
|                                                                     | Safari Books Online                                                                               | MetaBuscable    | $\Theta$ ⊗⊕             |  |
|                                                                     | GEA. Base de datos de ayuda<br>para PYME                                                          | <b>Buscable</b> | $\Theta$ 00             |  |
|                                                                     | NetLibrary                                                                                        | MetaBuscable    | $\Theta$ ØO             |  |
|                                                                     | ABI/Inform Research                                                                               | Enlace          | $\Theta$ 00             |  |
|                                                                     | Guíame                                                                                            | Buscable        | $\Theta$ Ø0             |  |
|                                                                     | MERLOT Multimedia Educational MetaBuscable<br>Resource for Learning and<br><b>Online Teaching</b> |                 | $\Theta$ 00             |  |
|                                                                     | Bases de Datos del CSIC: ICYT                                                                     | MetaBuscable    | ൈന                      |  |

*Pantalla d'Els meus recursos-e*

Les icones que hi ha a la pantalla són:

- Crea un grup nou
- Reanomena el grup
- **Fu** Desa tots els recursos electrònics en un grup nou
- Elimina el grup 侖
- Elimina el recurs electrònic del grup
- $\leftarrow$  Inclou el recurs electrònic en el grup
- Visualitza la informació completa del recurs G)
- ⊖ Passa el recurs electrònic a la pantalla de *Preferits*

### 8.3.3. Crear un grup seleccionat pas a pas

Per a crear un grup seleccionat, s'han de seguir els passos següents:

- 1) Des de Cerca de recursos electrònics*,* localitzeu els recursos electrònics d'interès, preferentment metacercables, i cliqueu en la icona  $\bigoplus$ .
- 2) Una vegada seleccionats tots els recursos electrònics d'interès, accediu a *El meu PoliBuscador > Els meus recursos electrònics*.
- 3) Al panell dret, apareixen els recursos electrònics seleccionats (*Favorits*).
- 4) Cliqueu en  $\overline{\mathbb{Q}}$  del panell dret per a crear un grup nou.
- 5) Apareix un quadre de diàleg per a introduir el nom del grup i una descripció opcional.

l

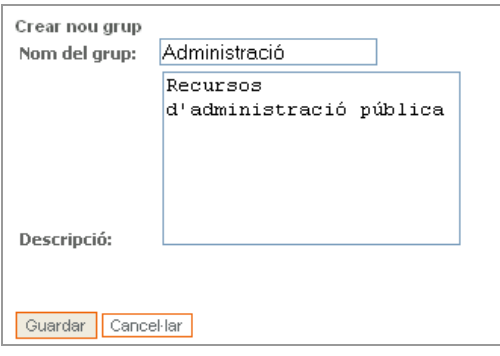

- 6) Cliqueu en **Cuardar**
- 7) Incloeu, en el grup, els recursos que voleu clicant sobre la icona  $\bigodot$ .

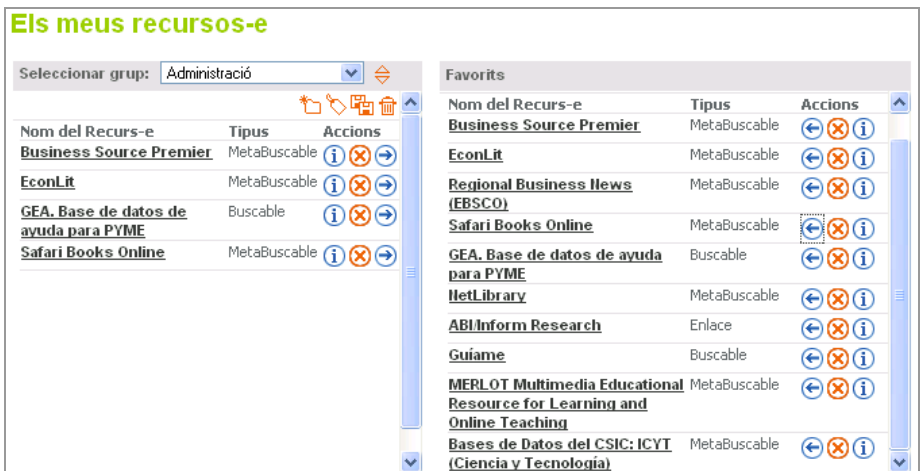

8) En accedir a la Cerca ràpida o a la MetaCerca, el grup ja està disponible.

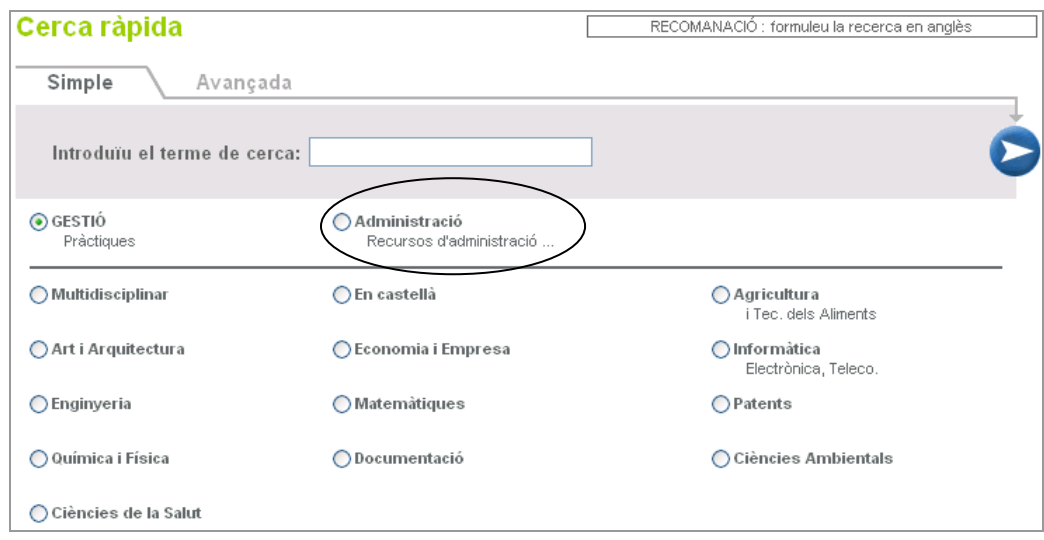

### 8.4. Les meues revistes electròniques

Aquesta funció permet als usuaris registrats accedir a una llista de revistes electròniques favorites seleccionades per l'usuari. En aquest apartat, es desen els accessos a les revistes que l'usuari ha seleccionat clicant en la icona  $\bigoplus$ .

La interfície s'assembla molt al resultat de les cerques de revistes electròniques, però hi apareix la icona  $\bigotimes$  per a esborrar una revista de la llista i  $\mathbb{\hat{I}}$  per a eliminar tota la llista. Si voleu conèixer totes les maneres d'accedir a les revistes electròniques, consulteu l'apartat 7.5. del manual.

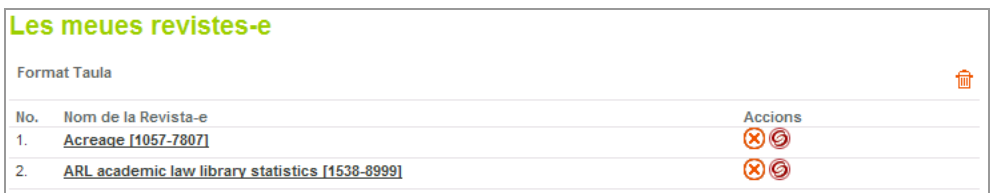

### 8.5. Les meues cerques

8.5.1. Què és

És l'àrea del PoliBuscador on els usuaris registrats poden accedir a les cerques que han desat, tornar a executar-les, o crear i modificar missatges d'avís. S'hi mostren les cerques que s'han desat clicant en la icona  $\bigoplus$ , en l'apartat *Cerques recents* del mòdul MetaCerca.

### 8.5.2. Interfície i icones

La interfície d'aquest apartat presenta una taula amb les diferents cerques executades. Les que s'han configurat com a missatges d'alerta també presenten les dades relatives a l'alerta: nom, freqüència i últim enviament.

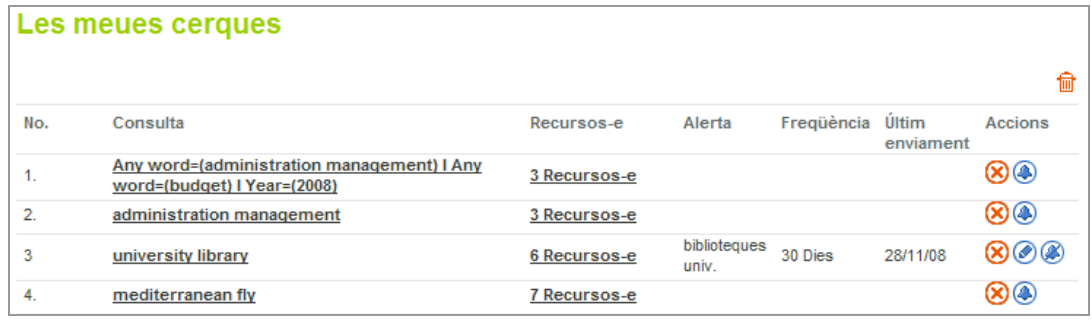

En aquest apartat, es poden trobar les icones següents:

- ⋒ Crea un missatge d'alerta a partir d'aquesta cerca
- Elimina el missatge d' alerta
- Modifica el missatge d' alerta ◉
- Elimina una cerca
- Elimina totes les cerques 侖

8.5.3. Com es crea un missatge d'alerta

Si voleu crear un missatge d'alerta, cal seguir els passos següents:

- 1) Feu la cerca d'interès des de qualsevol dels mòduls: Cerca ràpida, MetaCerca o Buscar Recurs-e.
- 2) Accediu a *MetaCerca > Cerques recents*.
- 3) Cliqueu sobre la icona **+** per a afegir a Les meues cerques. Si aquesta icona no apareix, és perquè heu accedit com a *convidat*. Per a poder usar aquesta funció, heu d'estar identificat.
- 4) Accediu a *El meu PoliBuscador > Les meues cerques*.
- 5) Cliqueu en la icona de la cerca que voleu configurar com a missatge d'alerta.
- 6) Apareix un quadre de diàleg on s'especifiquen les dades del missatge d'alerta.

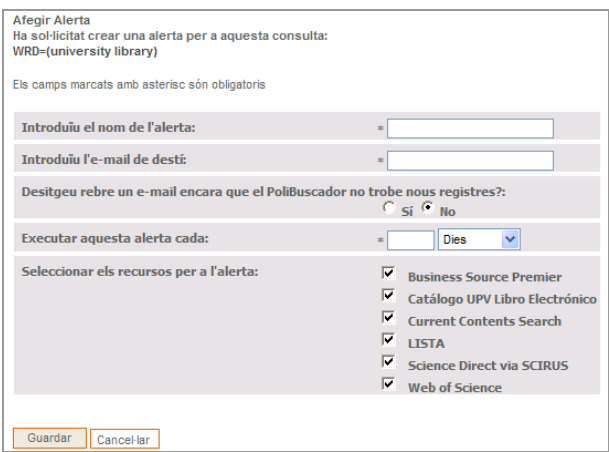

- 7) Cliqueu en **Guardar**.
- 8) Apareix un missatge indicant que s'ha creat el missatge d'avís.

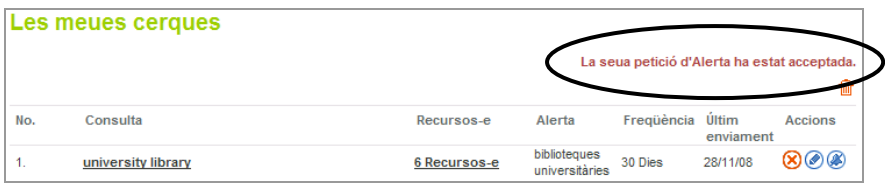

Els correus electrònics de les novetats es reben tenint en compte les indicacions donades en la creació del missatge d'alerta. Si voleu modificar els paràmetres donats en l'alerta, feu clic damunt la icona i modifiqueu les dades en la finestra de diàleg. Les alertes es poden crear tant amb recursos cercables com metacercables.

### 8.6. Preferències

Permet configurar alguns aspectes de la visualització, tal com els especifique l'usuari o usuària:

- Idioma: anglès, espanyol i valencià.  $\bullet$
- Visualitza la llista de recursos electrònics: vista de la taula o vista ràpida.  $\bullet$
- Visualitza els resultats de la consulta: vista de la taula, vista ràpida o format complet.  $\bullet$
- Nombre de resultats per pàgina: 10, 20 o 30. $\bullet$

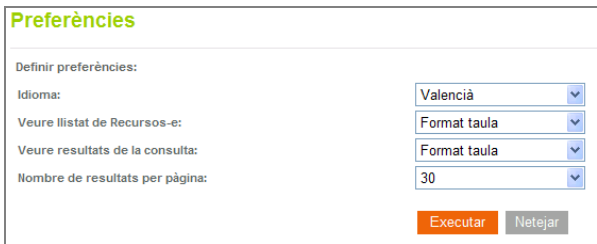

### 9. Eines complementàries

Les eines complementàries són elements externs al PoliBuscador, però que, per algun motiu, hi estan relacionats. En aquest capítol, es pretén donar unes instruccions sobre totes aquestes eines per a millorar-ne el rendiment i aprofitar-ne les possibilitats.

### 9.1. Localitzador d'articles

9.1.1. Què és

El localitzador d'articles és una eina d'SFX que permet accedir a la versió electrònica d'un article a partir de la referència. És a dir, una vegada conegut l'article, perquè s'ha localitzat a partir d'una cerca o es coneix per algun altre mètode. És important destacar que no aprofita per a cercar articles nous.

### **El localitzador permet accedir a la versió electrònica d'articles ja coneguts.**

9.1.2. Accés

Al localitzador d'articles es pot accedir per mitjà de la pàgina web de la Biblioteca *http://www.upv.es/bib > Biblioteca Digital > Localitzador d'articles*, des de l'enllaç que apareix sempre a la part superior de la interfície del PoliBuscador, o entrant a *PoliBuscador > Revistese > Localitzador d'articles*, ja que també està integrat en aquest mòdul.

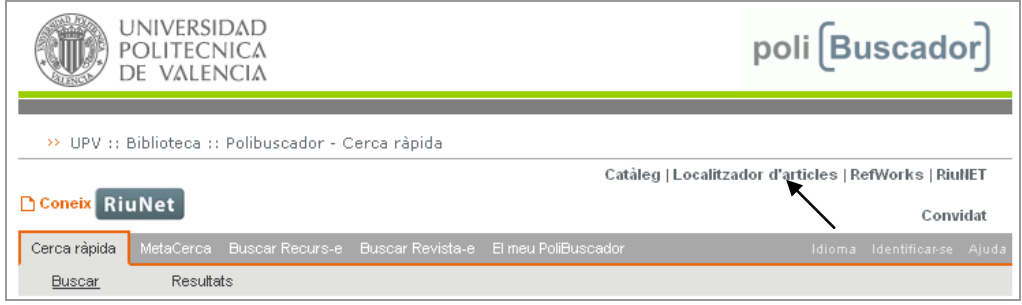

9.1.3. Com funciona

Perquè el localitzador funcione correctament, són necessàries les dades de la font de l'article:

- el DOI de l'article (identificador de l'objecte digital)
- o bé: $\bullet$
- o el títol de la revista o l'ISSN
- o el volum, el número o el fascicle
- o la data de publicació (l'any, com a mínim)
- o les pàgines (la d'inici, com a mínim)

Aquestes dades s'han d'introduir en el formulari i, en acabant, clicar sobre

L'article següent es pot posar com a exemple:

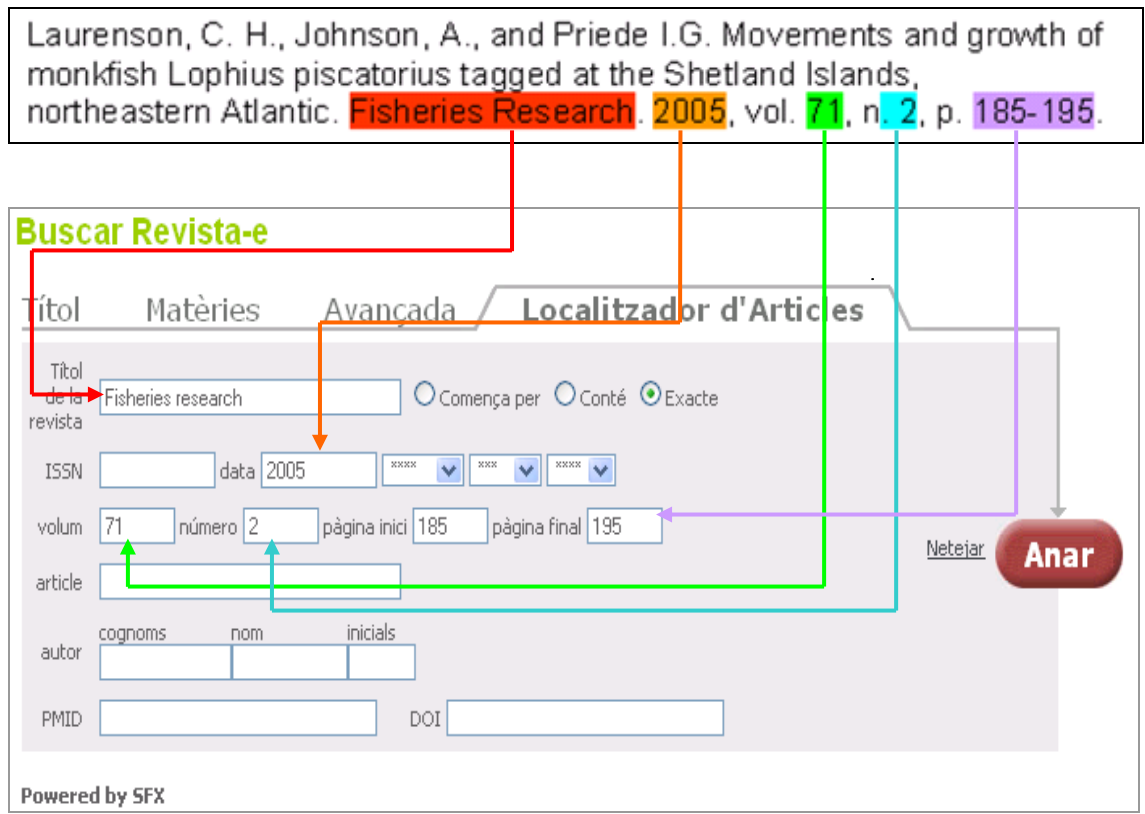

9.1.4. Localització d'un article pas a pas

- 1) Identifiqueu la referència bibliogràfica.
- 2) Accediu al localitzador.
- 3) Introduïu les dades en el formulari.

El camp més necessari és el DOI. Si no es coneix, cal cercar pel títol. Si se sap el títol complet de la revista o l'abreviatura normalitzada, és millor seleccionar *Exacte* de les opcions de cerca*.* Si hi ha dubtes pel que fa al títol, cal usar l'opció *Conté*.

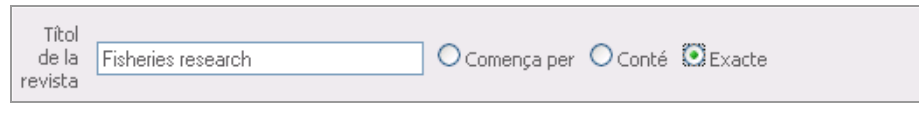

- 4) Cliqueu sobre
- 5) S'obri el menú d'SFX: Per a saber més sobre el menú d'SFX, consulteu l'apartat 4.3. del manual.
- 6) Apareix la pantalla següent:

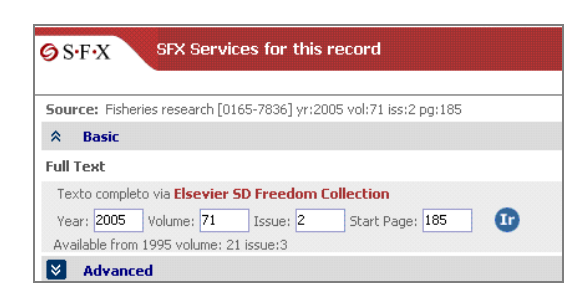

- 7) Si està disponible l'accés al text complet, cliqueu en el botó **17**
- 8) S'obri una finestra nova amb l'article següent:

| <b>Buscar Revista-e</b>                                                                   |                                                                    |                                                                                                    |               |                                                                                               |  |
|-------------------------------------------------------------------------------------------|--------------------------------------------------------------------|----------------------------------------------------------------------------------------------------|---------------|-----------------------------------------------------------------------------------------------|--|
| Títol<br>Matèries<br>Avancada                                                             | Localitzador d'Articles                                            |                                                                                                    |               |                                                                                               |  |
| Titol<br>O Comença per O Conté O Exacte<br>de la<br>revista                               |                                                                    |                                                                                                    |               |                                                                                               |  |
| ---<br>$\mathbf{v}$ and $\mathbf{v}$<br><b>HAS</b><br><b>ISSN</b><br>data<br>$\checkmark$ |                                                                    |                                                                                                    |               |                                                                                               |  |
| número<br>volum<br>pàgina inici<br>pàgina final                                           | Netejar<br>Anar                                                    |                                                                                                    |               |                                                                                               |  |
| article                                                                                   |                                                                    |                                                                                                    |               |                                                                                               |  |
| inicials.<br>nom<br>cognoms<br>autor                                                      |                                                                    |                                                                                                    |               |                                                                                               |  |
| PMID.<br>DOI                                                                              | SFX Services for this record<br>$\bigcirc$ S-F-X                   |                                                                                                    |               |                                                                                               |  |
| Powered by SFX                                                                            |                                                                    |                                                                                                    |               |                                                                                               |  |
|                                                                                           | Source: Fisheries research [0165-7836] yr:2005 vol:71 iss:2 pg:185 |                                                                                                    |               |                                                                                               |  |
|                                                                                           | $\hat{z}$<br><b>Basic</b>                                          |                                                                                                    |               |                                                                                               |  |
|                                                                                           | <b>Full Text</b>                                                   |                                                                                                    |               |                                                                                               |  |
|                                                                                           | Texto completo via Elsevier SD Freedom Coll **** ScienceDirect     |                                                                                                    |               | Brought to you by:<br>Universidad Politecnica de Valencia - Universitat Politecnica de Valenc |  |
|                                                                                           | Issue: 2<br>Year: 2005<br>Volume: 71                               | Home Elrowse Search Ny Settings   Alerts   Help                                                                                                    |               |                                                                                               |  |
|                                                                                           | Available from 1995 volume: 21 issue:3                             | Quick Search Title, abstract keywords                                                                                                    | <b>Author</b> | e.a. is sain.                                                                                 |  |
|                                                                                           | I¥.<br><b>Advanced</b>                                             | <b>Ca</b> search 5ps<br>Journalbook 18k                                                                                                    | Volume        | Clear <sub>2</sub> Go <sup>C</sup><br><b>Issue</b><br>Page                                    |  |
|                                                                                           |                                                                    | <b>Fisheries Research</b><br>Volume 71, Issue 2, February 2005, Pages 185-195                                                                                                    |               |                                                                                               |  |
|                                                                                           |                                                                    | SommaryPlus Full Text + Links PDF (205 K) Wew thumboal images   Mew foll size images<br>Add to my Quick Links (b) Ched By @ E-mail Article @ Save as Chation Allert @ Export Chation [and Chation Feed |               |                                                                                               |  |
|                                                                                           |                                                                    | dol10.10168.fishres.2004.08.020 @ Cite or Link Using DOI<br>Copyright G 2004 Elsevier B.V. All rights reserved.                                                                                        |               |                                                                                               |  |
|                                                                                           |                                                                    |                                                                                                    |               | Movements and growth of monkfish Lophius piscatorius tagged at the Shetland Island            |  |

*Exemple d'accés al text complet*

- 9.2. Exportar registres a RefWorks
	- 9.2.1. Què és RefWorks

RefWorks és una eina de gestió de citacions bibliogràfiques a què està subscrita la UPV. La principal característica que té és que no és un programa que s'ha d'instal·lar en els equips, es basa en un entorn web i s'hi accedeix amb qualsevol navegador d'Internet.

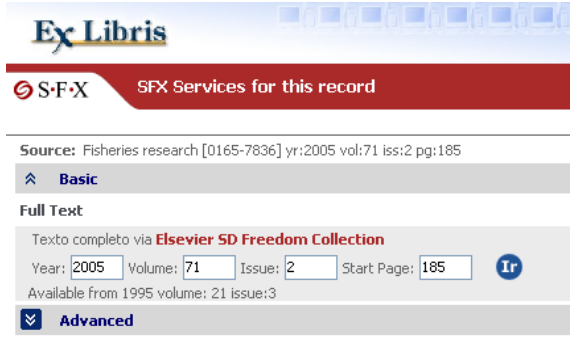

En RefWorks es poden capturar registres des del PoliBuscador. El procés d'exportació hi és molt semblant. La diferència és que no s'importen directament, sinó que es fa una exportació prèvia a un fitxer de text i aquest fitxer s'importa a RefWorks, posteriorment.

RefWorks és accessible en l'adreça [http://www.refworks.com/refworks,](http://www.refworks.com/refworks) des de qualsevol ordinador, amb una adreça IP de la UPV. Cal registrar-se la primera vegada que s'hi accedeix. Les següents vegades n'hi ha prou amb identificar-se.

### 9.2.2. Exportar un registre

Per a exportar un registre, cal seguir els passos següents:

1) Accediu a la vista completa del registre i cliqueu sobre la icona *Guardar*: **...**.

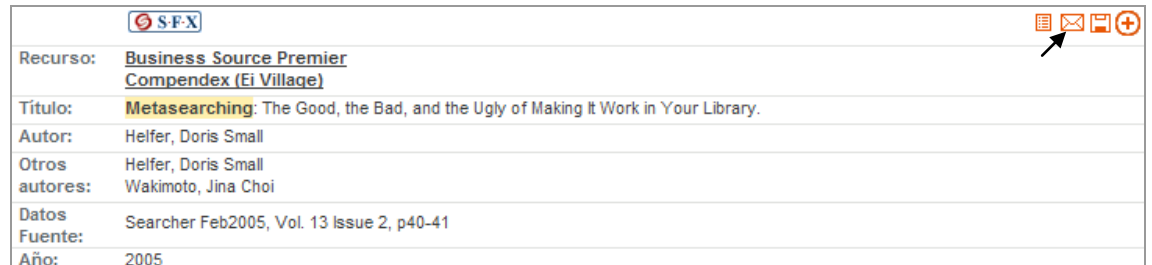

2) S'obri una finestra amb un menú desplegable: seleccioneu *RefWorks*.

### 3) Cliqueu en *Guardar*.

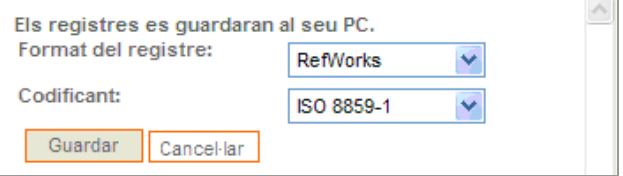

4) S'obrirà, una nova finestra, el gestor de cites RefWorks, a on tindrén que posar el nostre Usuari y clau:

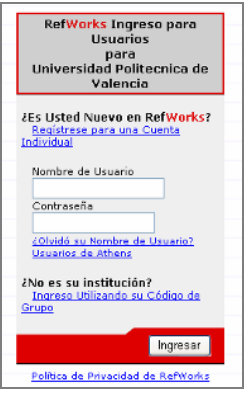

5) Una vegada identificats s'importarà la referència directament.

9.2.3. Exportar diversos registres

Per a exportar diversos registres, cal seguir els passos següents:

- 1) Incloeu els registres d'interès en l'àrea *Les meues carpetes.* Per a fer això, cliqueu sobre en els registres que voleu seleccionar.
- 2) Una vegada inclosos els diferents registres –en una o en diverses sessions–, accediu a *El meu PoliBuscador > Les meues carpetes*.
- 3) Seleccioneu els registres que voleu exportar amb les caselles de verificació.
- 4) Cliqueu en l'enllaç *Exporta els seleccionats*.

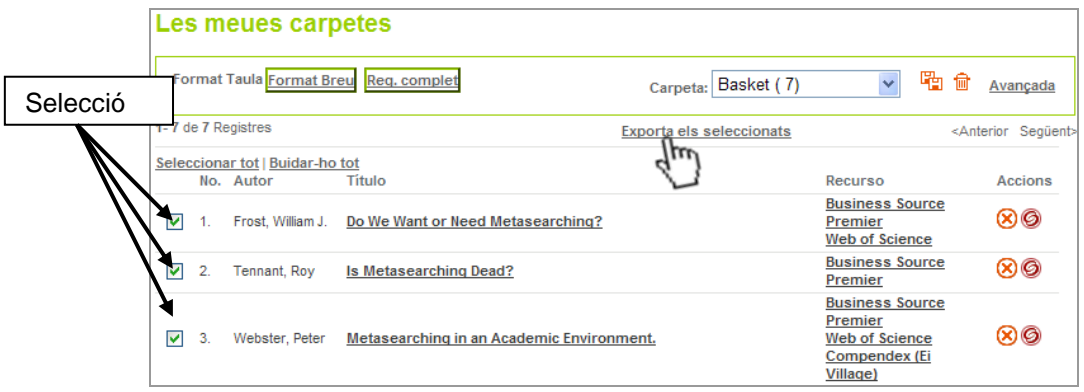

5) Apareixen els títols dels registres i dues opcions: cliqueu en el botó *Guardar*.

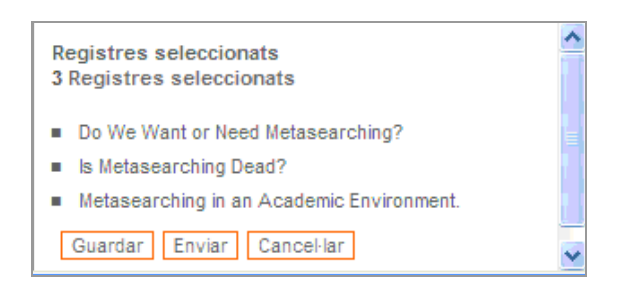

6) S'obri una finestra amb un menú desplegable: seleccioneu *RefWorks*.

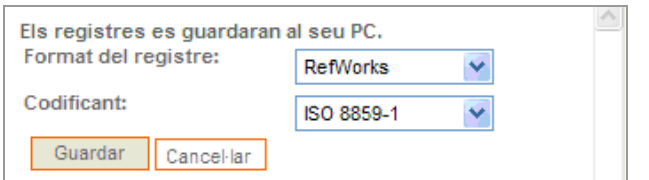

- 7) Cliqueu sobre *Guardar*.
- 8) S'obrirà, una nova finestra, el gestor de cites RefWorks, a on tindrén que posar el nostre Usuari y clau

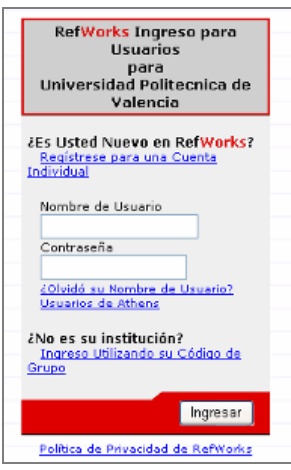

9) Una vegada identificats com a usuaris de RefWorks, es caregen les referències directament:

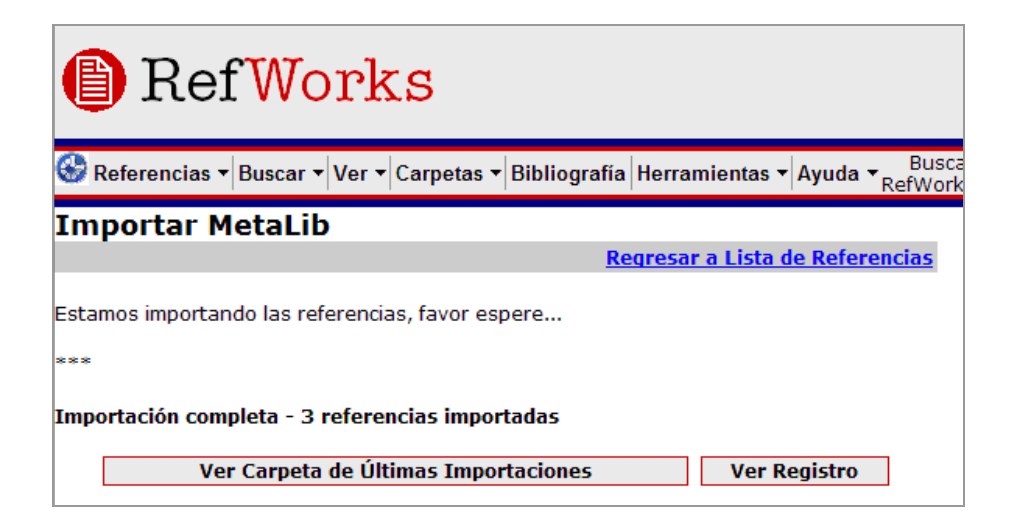